# **SemTalk 4.2 Simulation Toolkit**

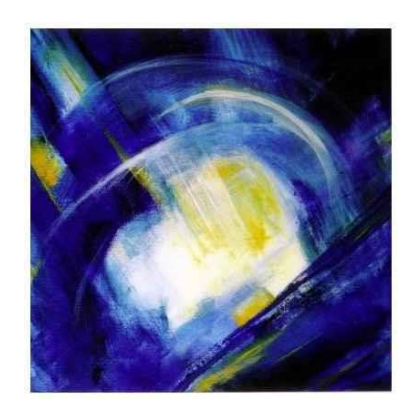

<span id="page-1-0"></span>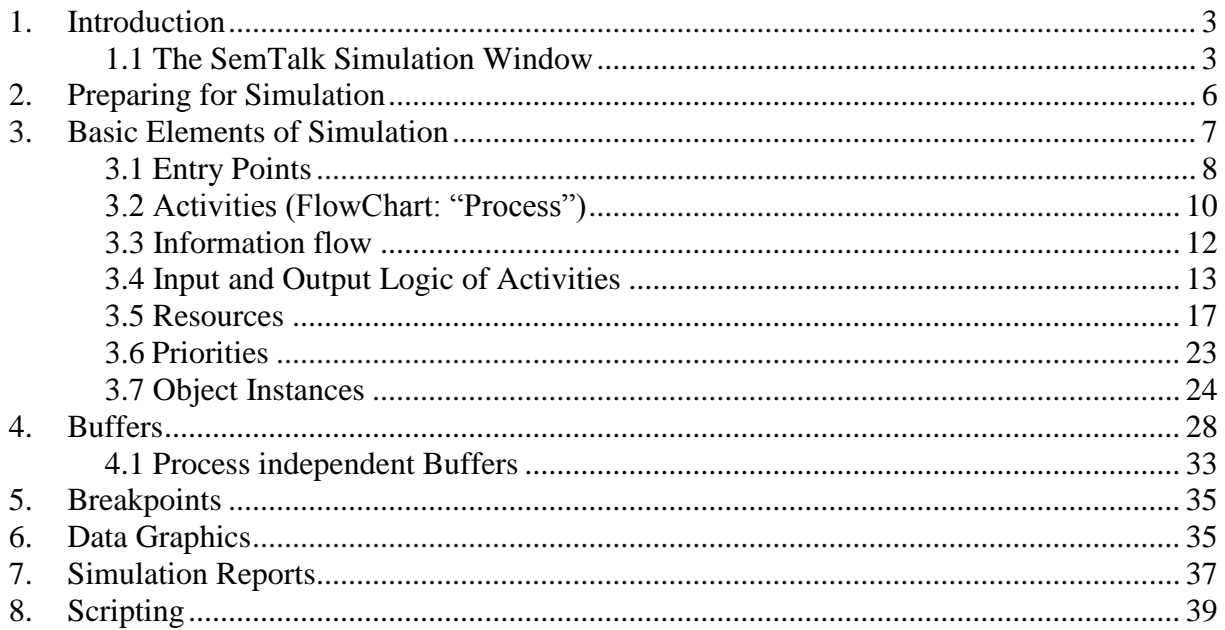

# **1. Introduction**

The main purpose of the SemTalk Simulation Toolkit is to offer an open and readily adaptable platform to investigate the dynamic behaviour of business processes. Process threads are interpreted by a colored Petri-Nets discrete simulation engine. Simulation helps analysts to understand the dynamic structure of a process by identifying weaknesses, media breaks or bottlenecks. It also provides a more reliable process trace to better compute and analyse activity-based costing. Simulation data is being used to support a variety of business processes activities.

Simulated processes are analysed in either a single stepping mode or by running the simulation over multiple processes at once. Instances of object behaviour such as in the processing of a specific "*purchase order"* object are created and their associated attribute values are manipulated as the process is being executed. VBScript Macros can be attached to every process step in order to program sophisticated computations or to open custom dialogs .

The SemTalk Simulation Toolkit may be used with SemTalk KSA Edition and all other related BPM methods which have a compatible meta model such as SemTalk FlowChart Edition, SemTalk BPMN Edition. The simulation functionality for EPC is limited by the restricted expressiveness of the language.

### <span id="page-2-0"></span>**1.1 The SemTalk Simulation Window**

You can open the SemTalk Simulation window via the Tools->Simulation->Show:

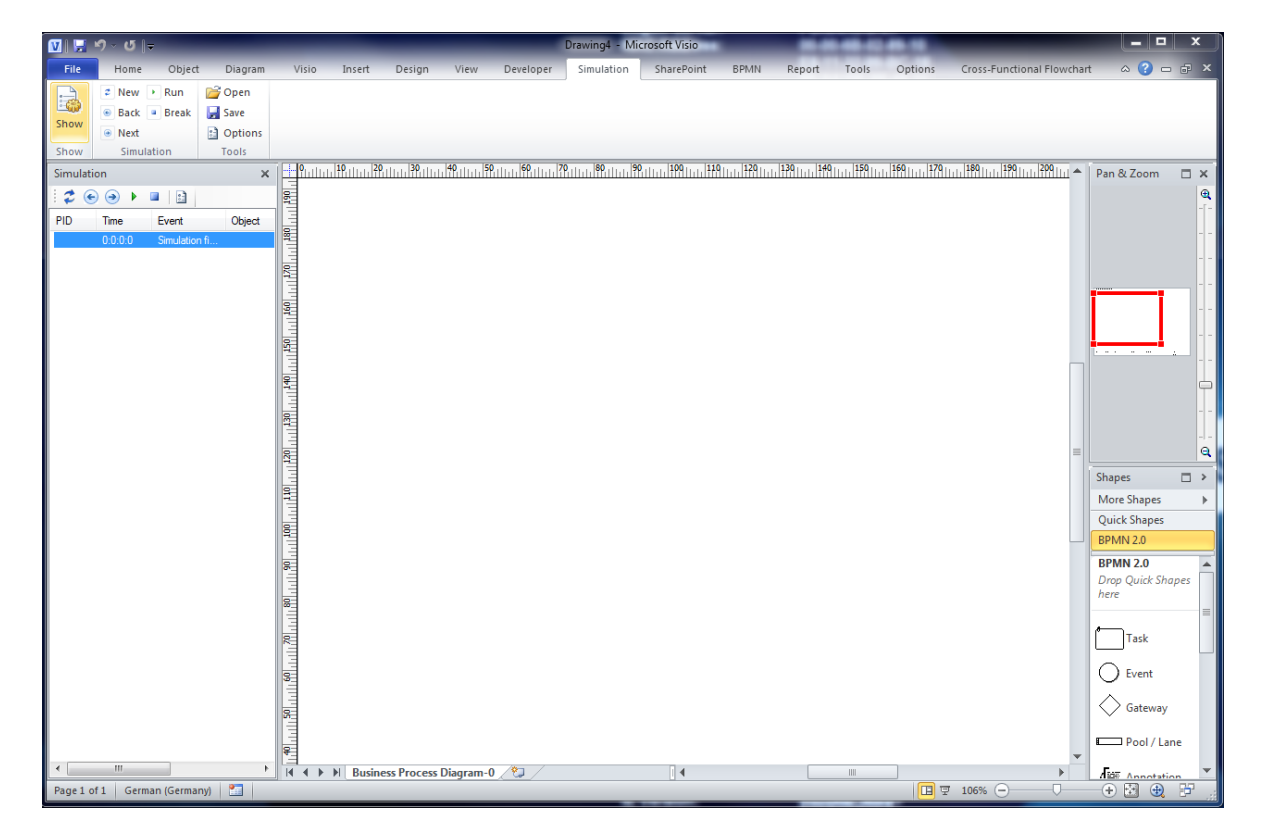

In case you cannot see the Simulation tab, you should activate it with Options->SemTalk Options

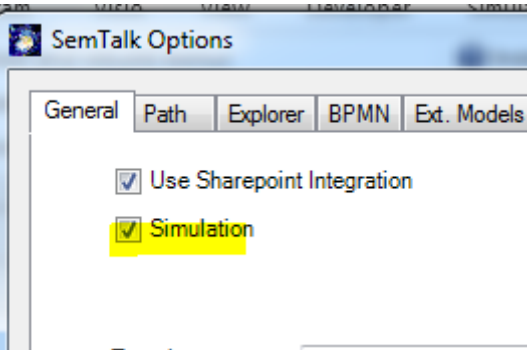

The window consists of two areas:

- Buttons to start and step the simulation
- A list of events

The Simulation Menu and the Button Bar of the Simulation Window has the following options:

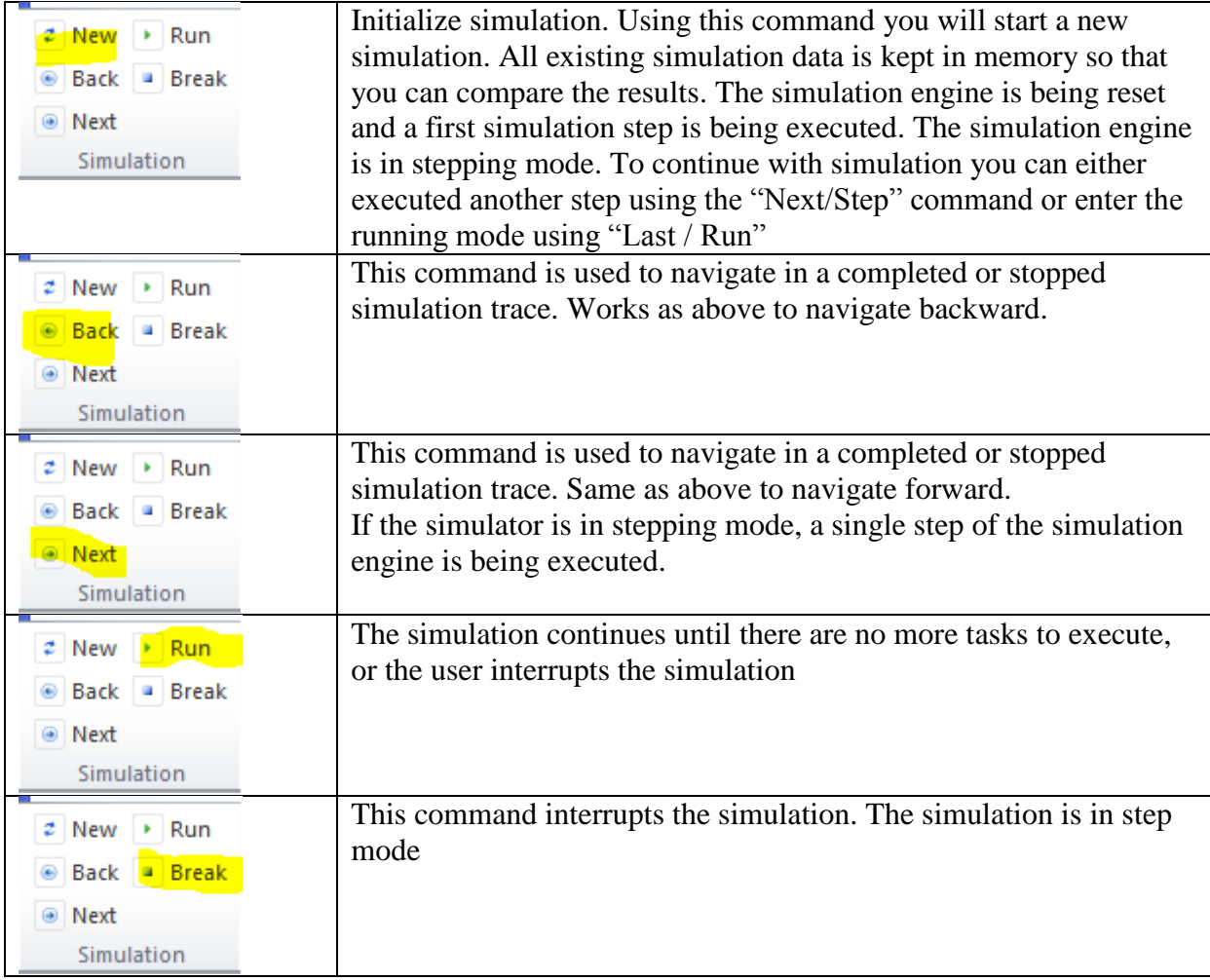

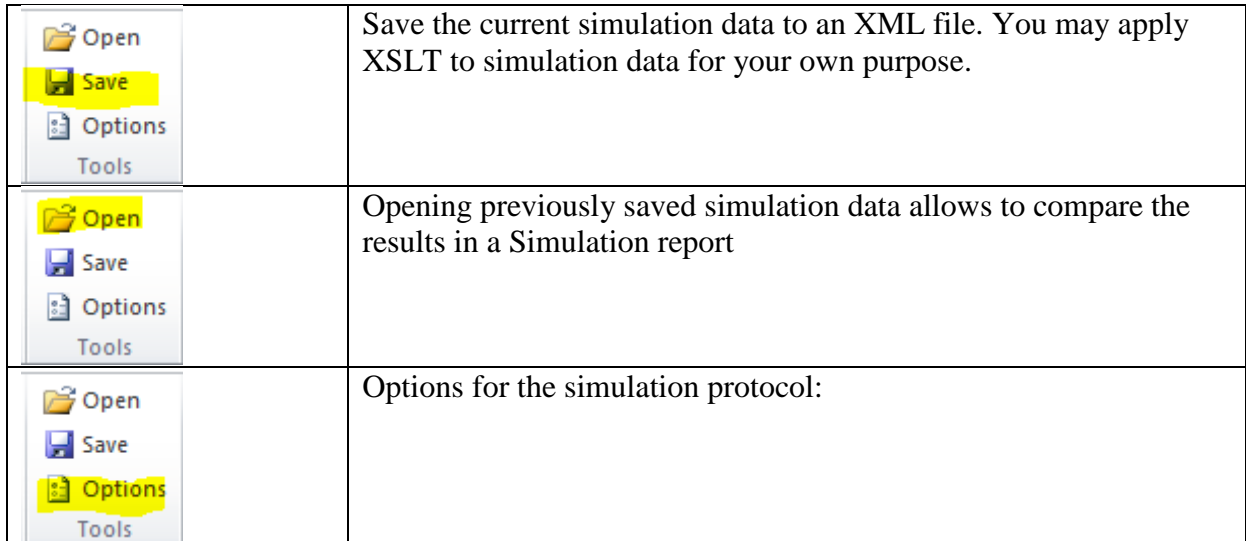

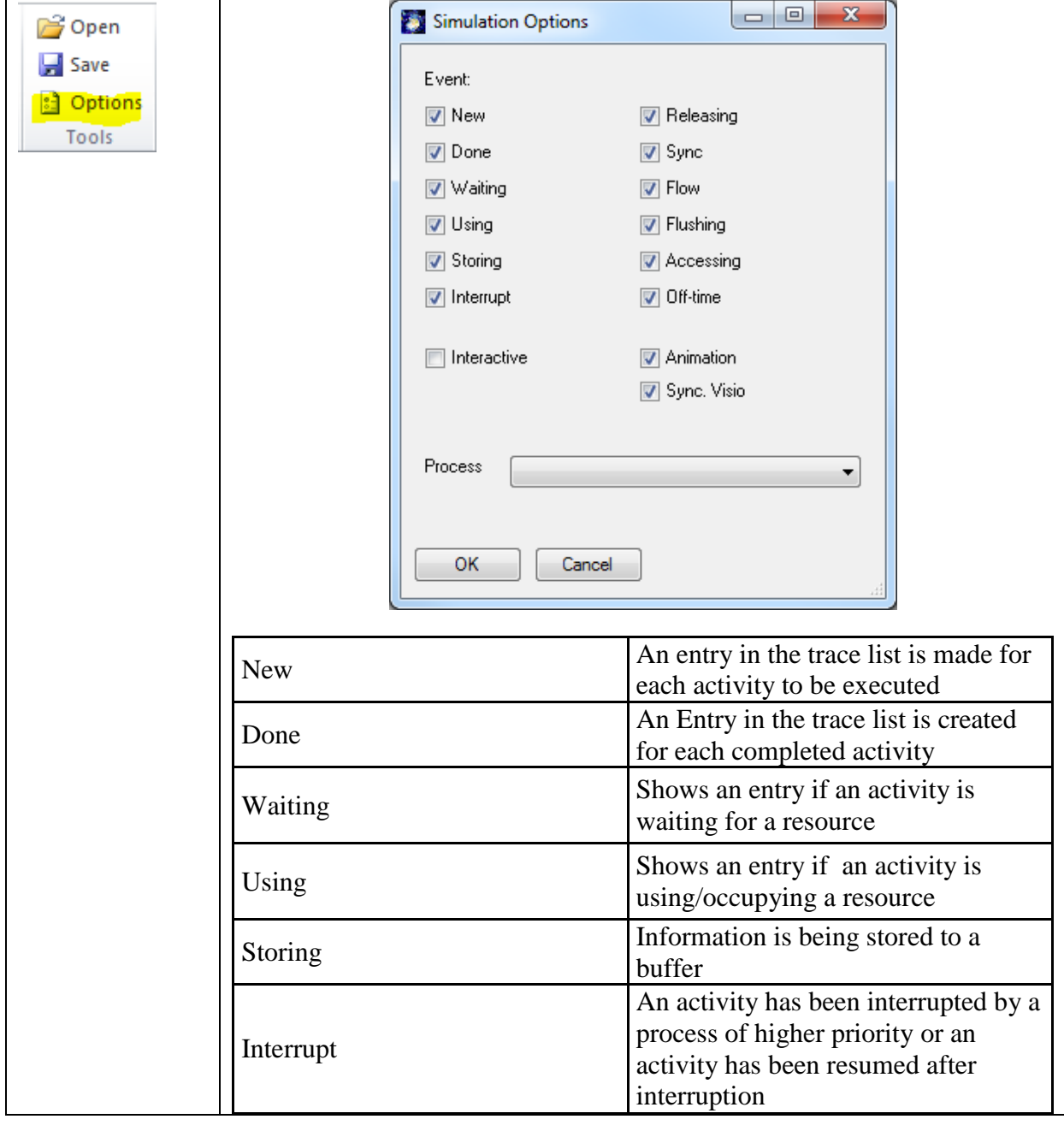

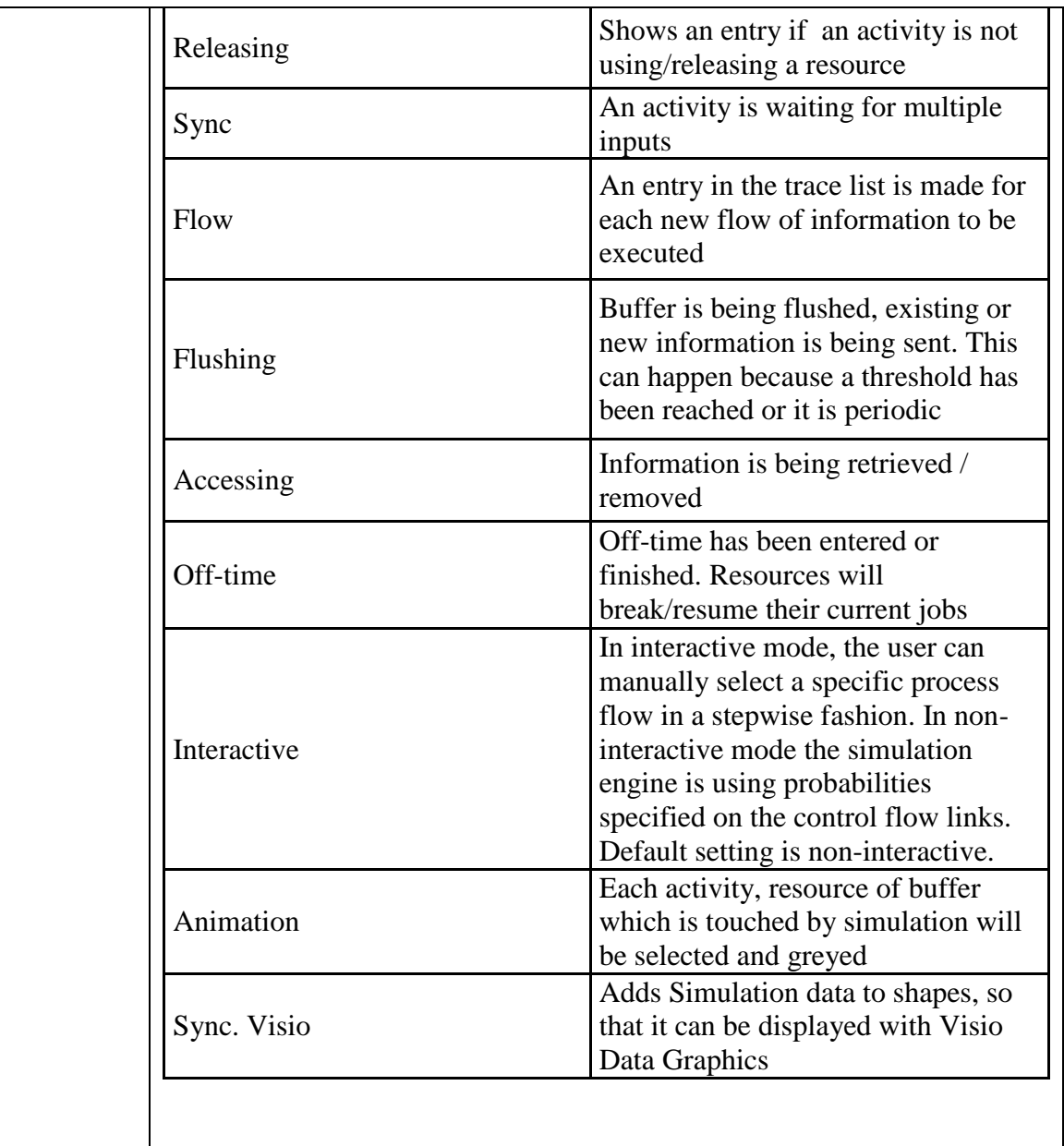

Using "Up" and "Down" arrow keys in the protocol trace list behaves similar to the "Next" / "Back" commands. If possible, the current focus in the list is moved to another object and the object is being displayed in the drawing.

Please note that the simulation engine cannot simulate until you specify input parameters in the Measures tab for each EntryPoint object.

## <span id="page-5-0"></span>**2. Preparing a Simulation**

Since edit dialogs can be customized in SemTalk you may not directly see all tabs mentioned in the following chapters in all documents. Customization of dialogs is easy and does not harm existing documents. Select the system class in the SemTalk Explorer e.g. "Activity" and choose **Object->ProcessElement->Activity->Customize (Dialog)** from the menu.

SemTalk Simulation Tutorial August 2013 Email: support@semtalk.com

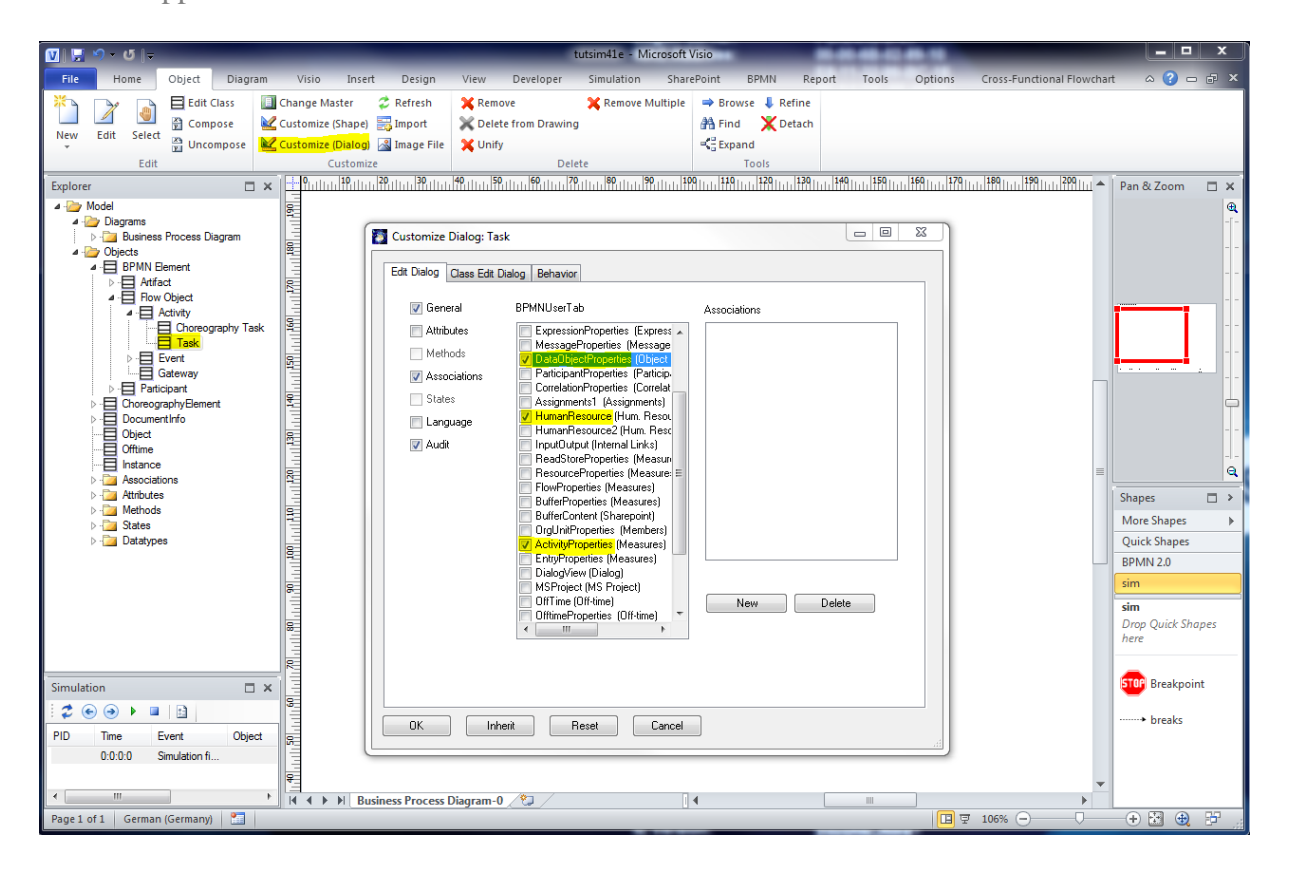

Please select the tabs you need for simulation. For simulation of activities please select "ObjectFlow" and "ScriptProperties" may be useful in some situations. For (human & physical) resources "OffTime" may be needed.

### <span id="page-6-0"></span>**3. Basic Simulation Elements**

The starting elements for the SemTalk Simulation Toolkit are "Entry Points" ("Inputs" in CSA or "Events" in EPC notation and BPMN) which trigger the simulation by a certain amount of tokens. Activities are the process steps being executed. The execution of activities (tasks, functions, process steps…) is called a "Job" and takes a specified amount of time. Physical or human resources may be needed to execute an activity. These resources can have a limited capacity, which act as a constrained resource that determines the maximum number of activities that can be executed in parallel. As soon as a resource is not available, a process instance has to wait for the resource. Processes and activities may have an assigned priority. Jobs with lower priority will be interrupted. The priority of a job (process thread) is the sum of the priorities of the process (specified by its entry point) plus the priority of the activity.

In order to explain simulation elements we will create a simple process. Please add an entry point and some activities as shown in the following picture.

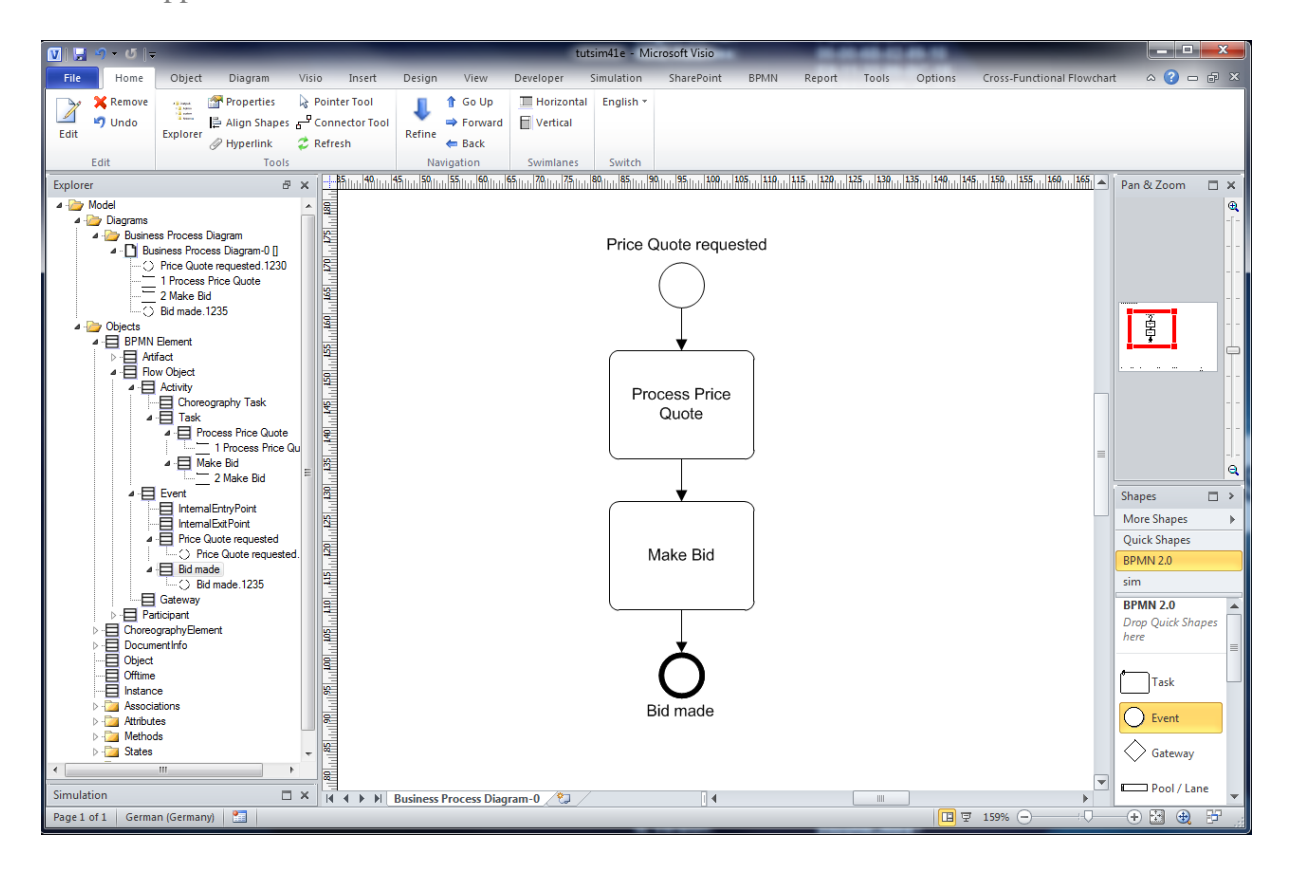

### <span id="page-7-0"></span>**3.1 Entry Points**

Open the "Edit" dialog of the entry point ("Price Quote requested") and select the "Measures" tab.

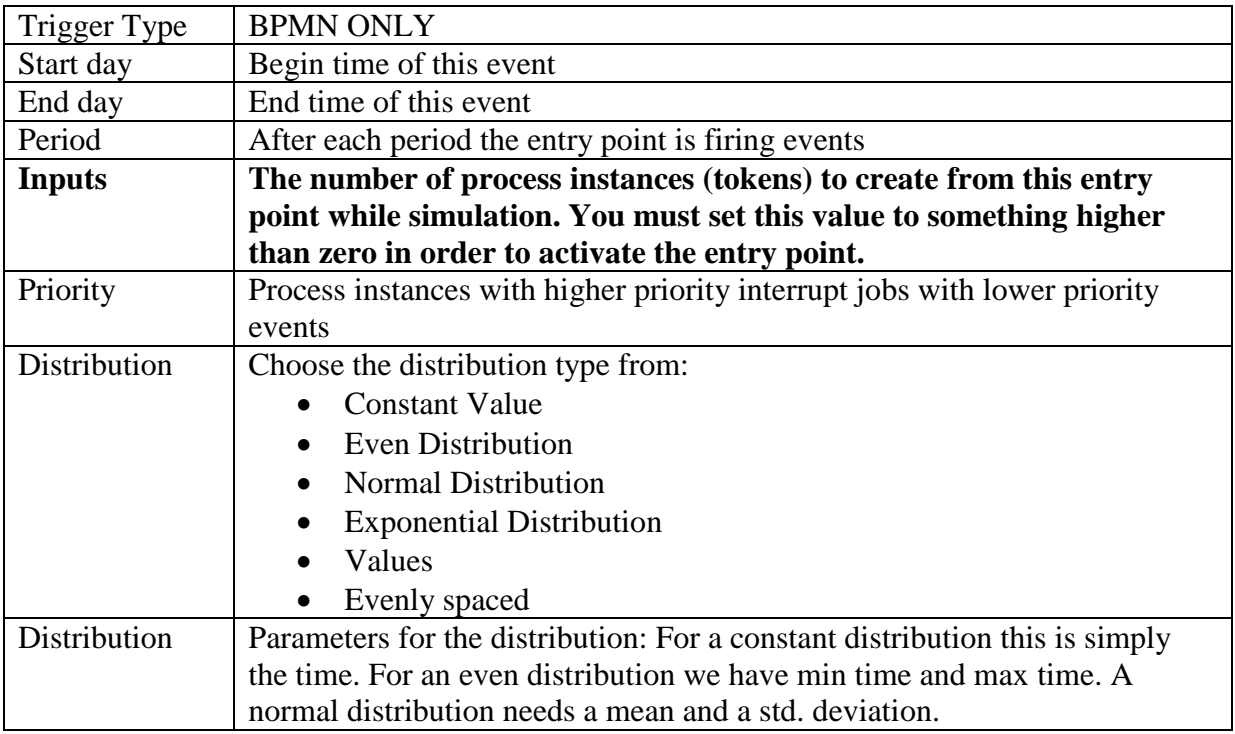

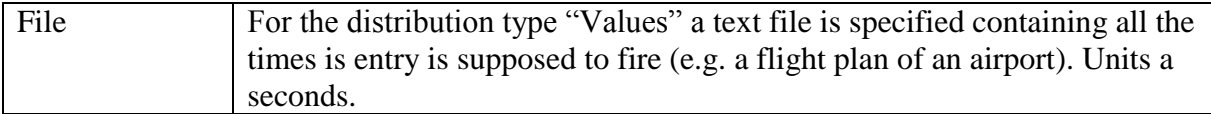

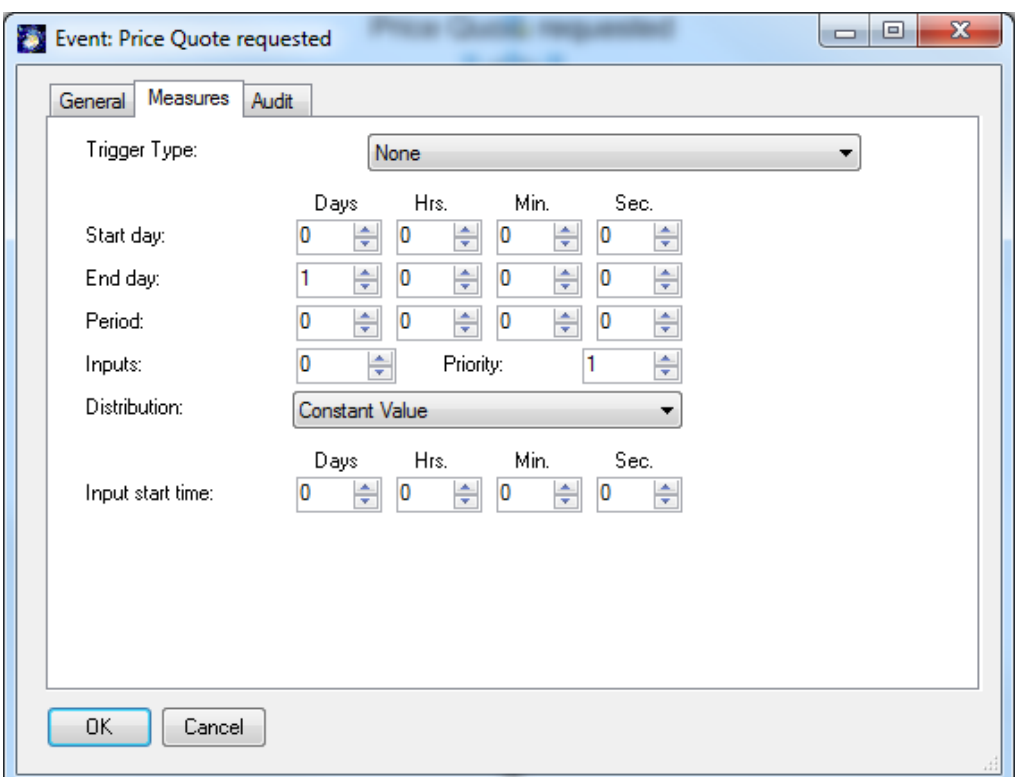

Please make sure you have specified at least one input.

You may also use the property window (Home->Properties) to enter and review your settings.

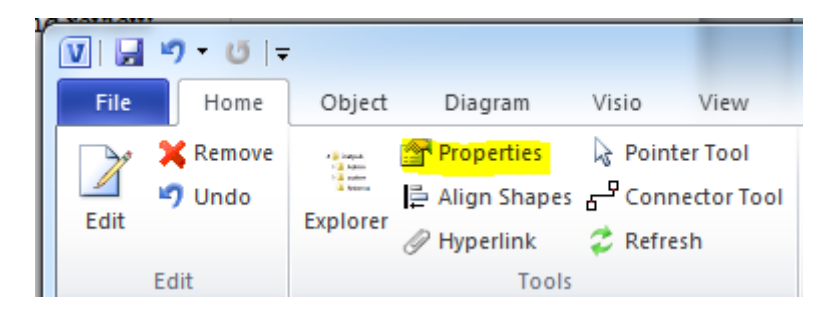

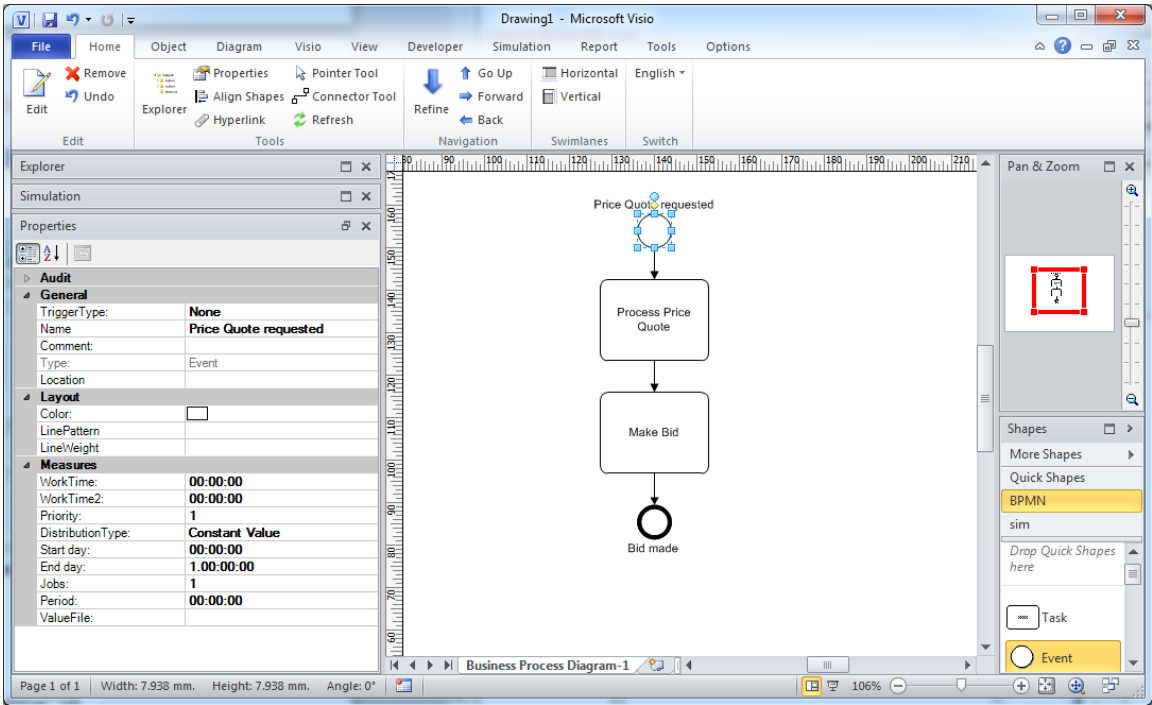

### <span id="page-9-0"></span>**3.2 Activities (FlowChart: "Process")**

Open the "Edit" dialog of an activity ("process Price Quote") and select the "Measures" tab (or just select it, if you are using the property window)

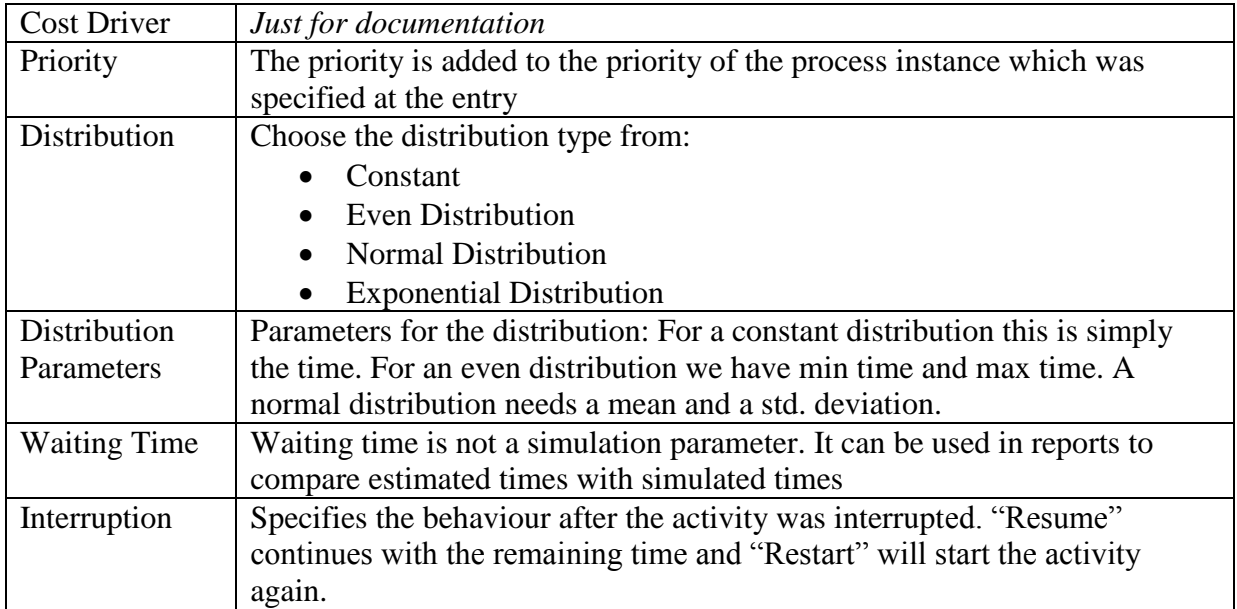

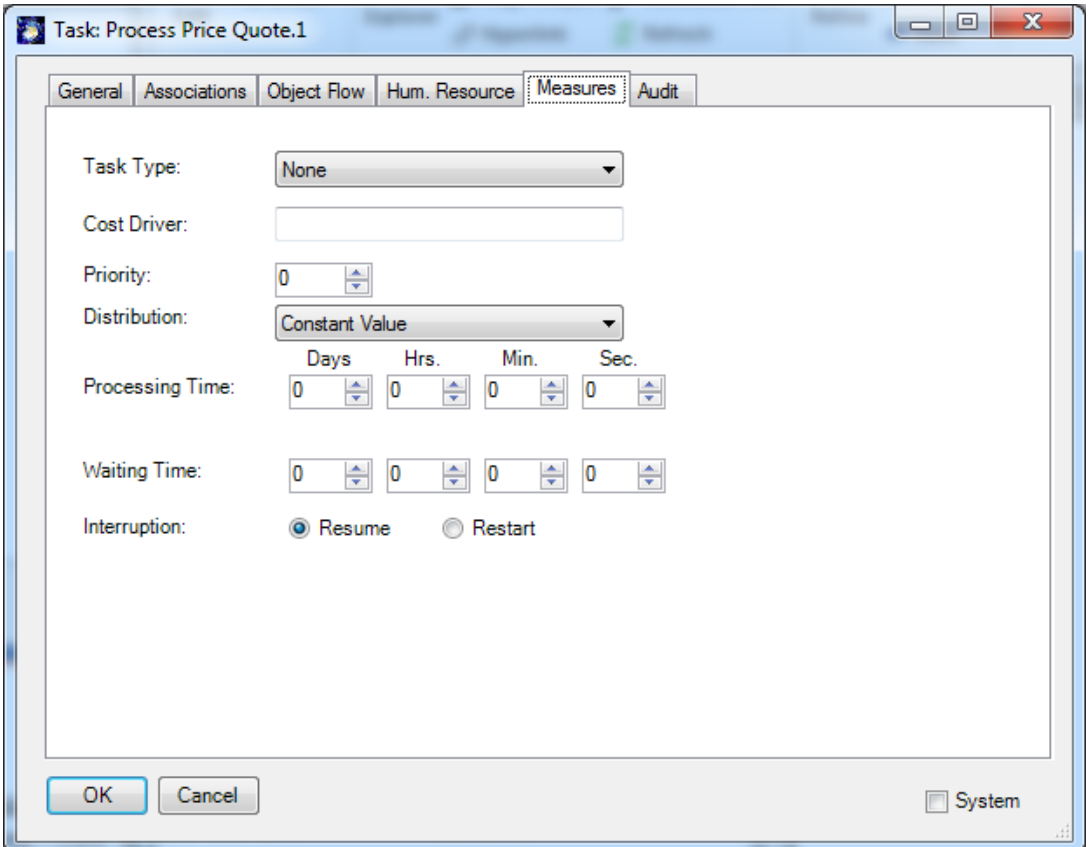

Your first simulation is already executable now. Please open the Simulator Window if you have not opened it yet. Select **Simulation->New** to execute the first step of the simulation.

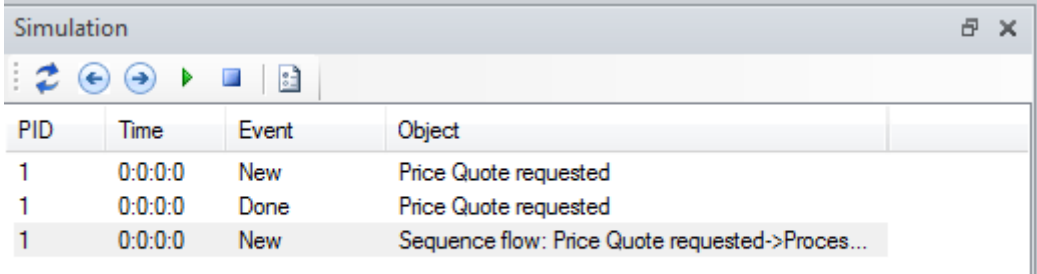

In the simulation window you will notice, that the entry point has been fired and the first information flow has been started. You can proceed now in the single step mode Simulation  $\rightarrow$  Next or run it with Simulator->Run.

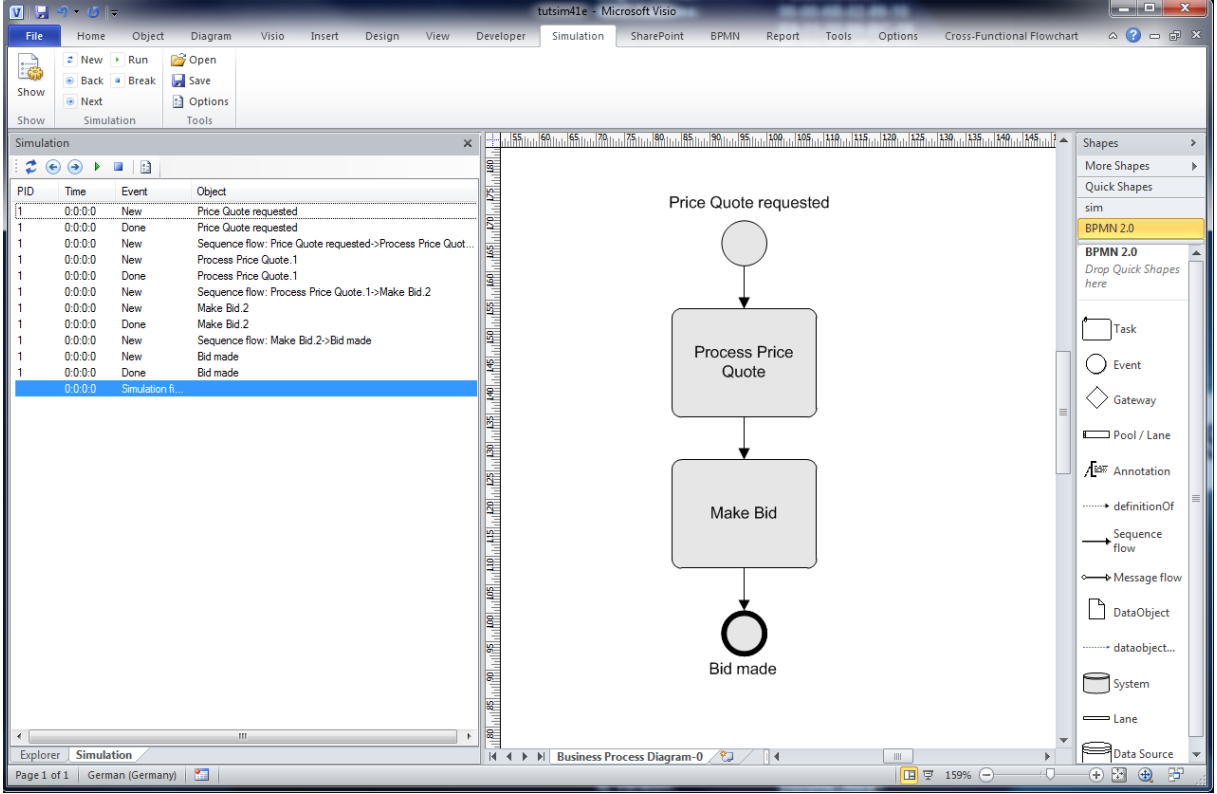

Once the simulation is finished or interrupted, you can navigate in the simulation trace using arrow keys or the command buttons. SemTalk will highlight the current object in the drawing.

The trace shows the ID of the process instance, the name of the object, the type of simulation event (started, finished etc.) and the current simulation time. By default all processes are shown. You can filter out single processes by using the "Process" combo box in the Options Dialog..

Refined activities (sub processes) are being interpreted by the simulation engine.

#### <span id="page-11-0"></span>**3.3 Information flow**

The SemTalk Simulation engine not only supports the working time at activities but also the transportation time on the information flow.

On the "Object Flow" tab of an information flow you can specify the type of information, which is passed from activity to activity. Using the "Measures" tab you can specify the transportation time and costs for the information flow.

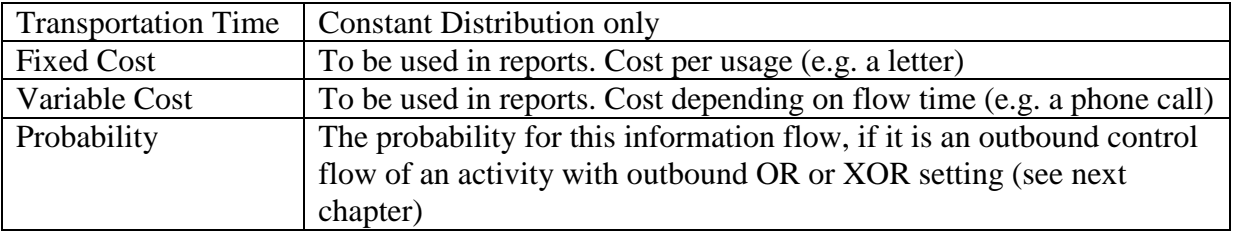

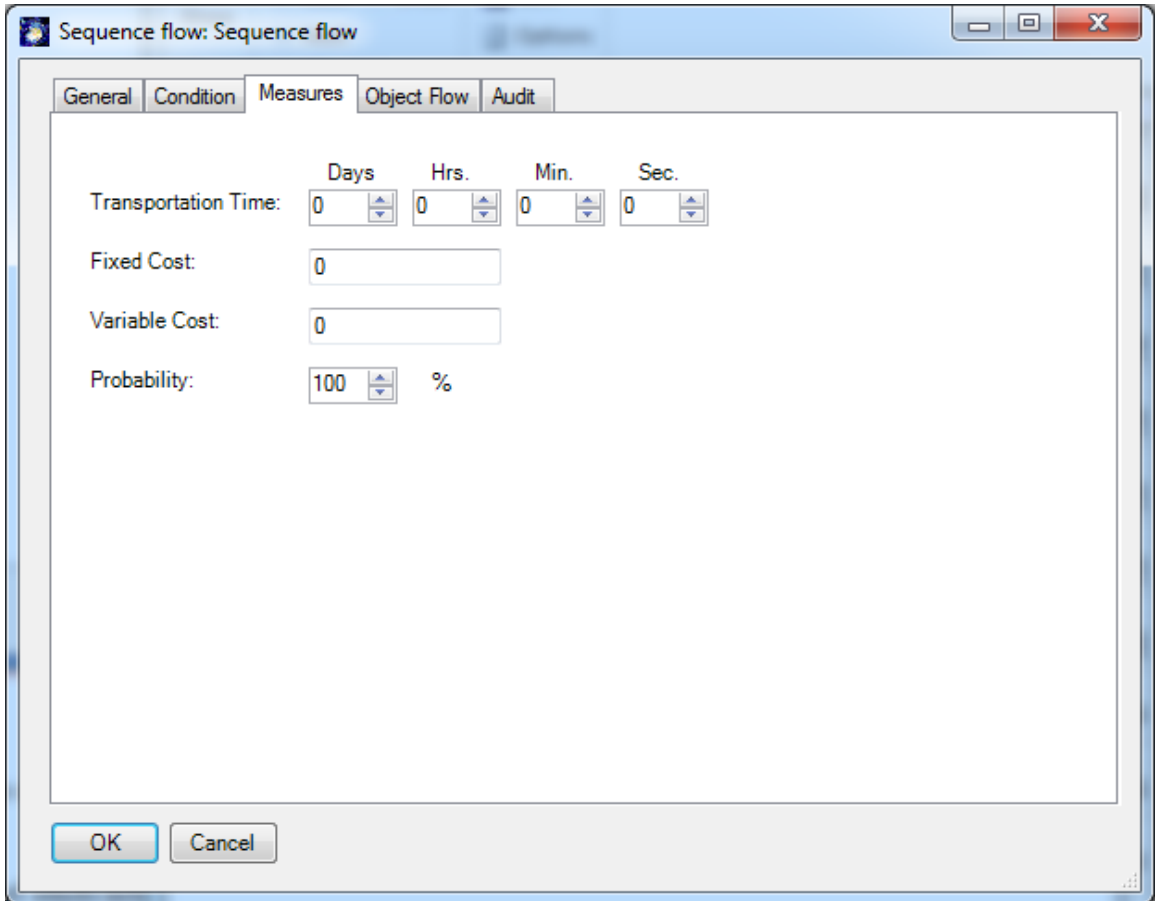

Control of the information flow may also depend on the values of object attributes or states as they are specified in the Object Flow tab. This functionality is described in Chapter 3.

You can visualize the probability of flows by customizing the layout of sends info link (Object  $\rightarrow$  Customize (Shape). Select "Probability" in the list of visible attributes.

#### <span id="page-12-0"></span>**3.4 Input and Output Logic of Activities**

For notations which do not have explicit operators or decision SemTalk specifies the logic for the control flow in the Condition tab of an activity.

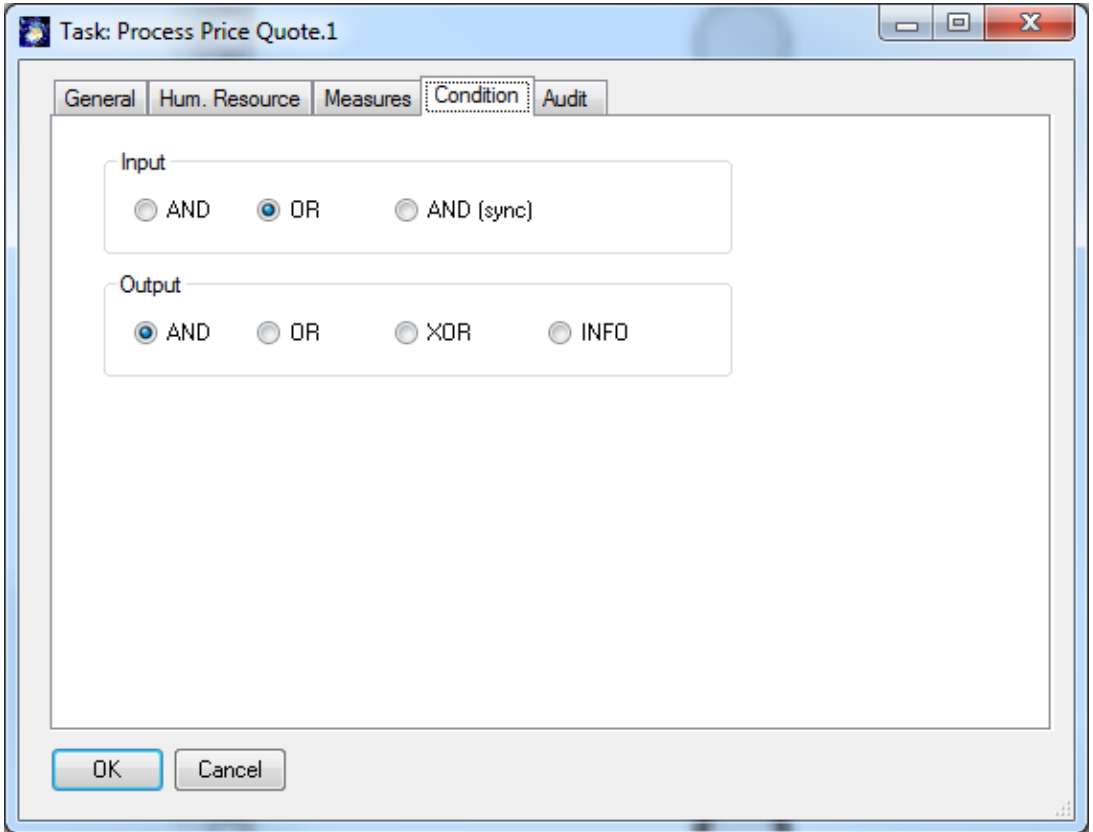

The Condition tab allows the specification of input and output conditions. Input and output conditions are used to set the simulation rules.

Input conditions:

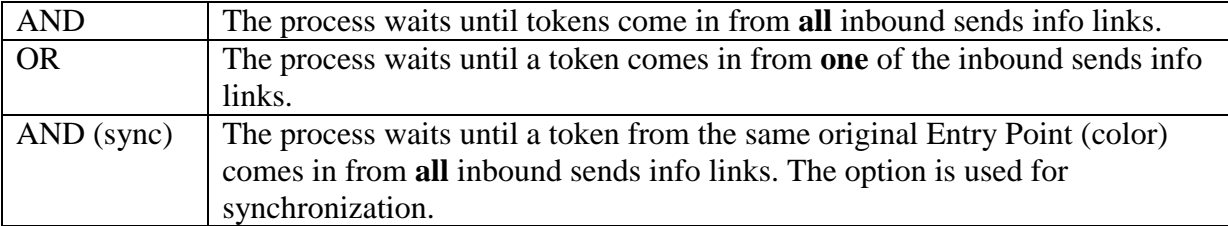

Output condition:

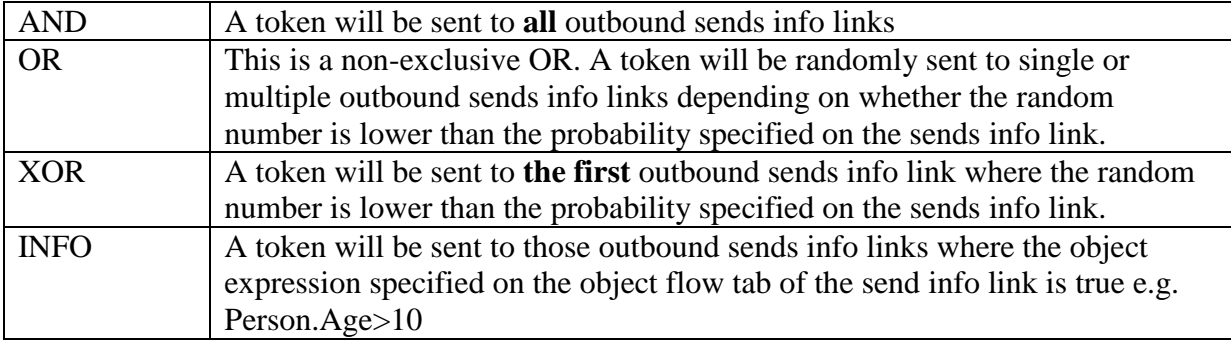

In notations which have operators such as EPC or in notations using explicit decision ("Gateway") nodes, the input and output conditions will be only specified at those operators/decisions. The Input/Output tab is usually hidden in pre-defined methods.

BPMN use operators to express to logic

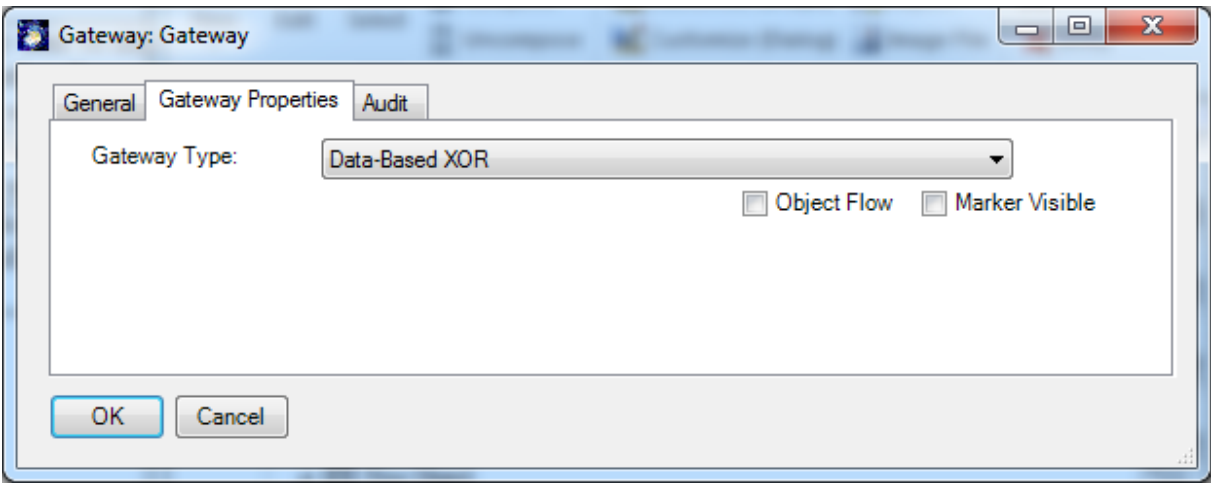

#### BPMN Input conditions:

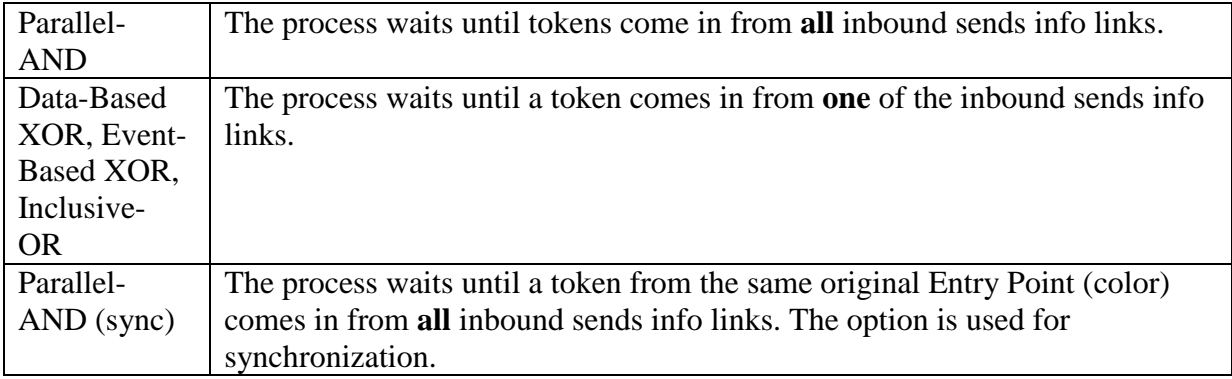

#### BPMN Output condition:

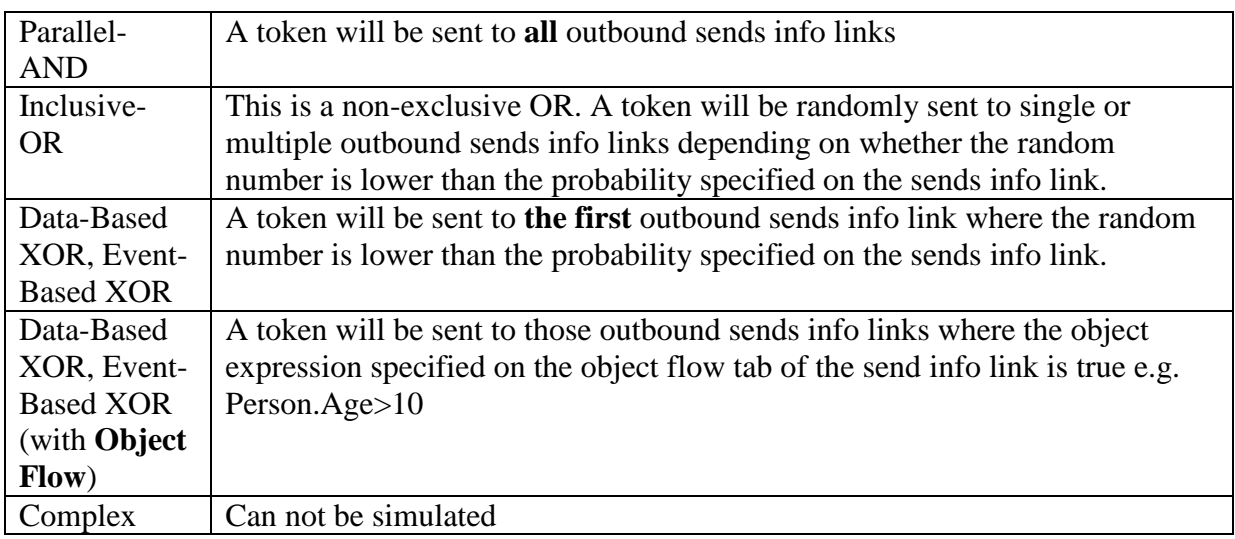

The default behavior for activities with multiple outputs is AND. For activities with multiple inputs the default behavior is OR:

#### Examples:

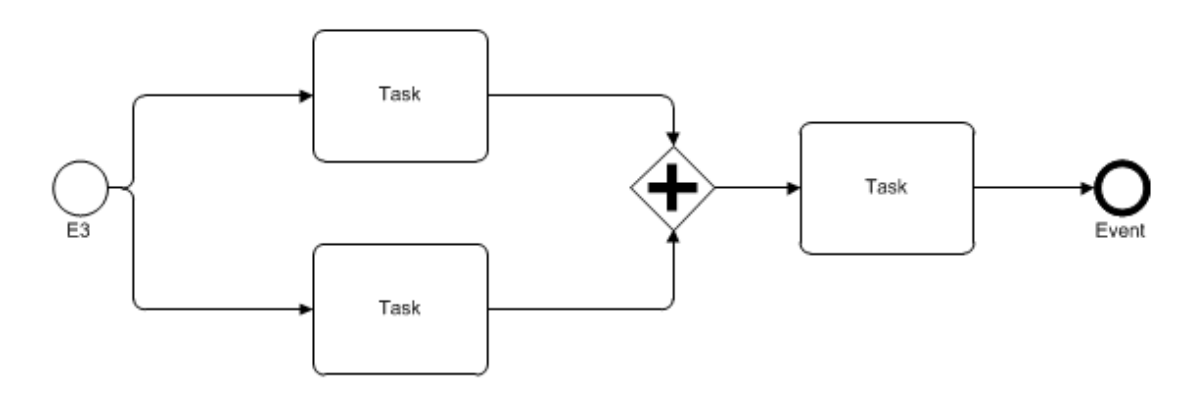

A Parallel-AND synchronizes 2 branches

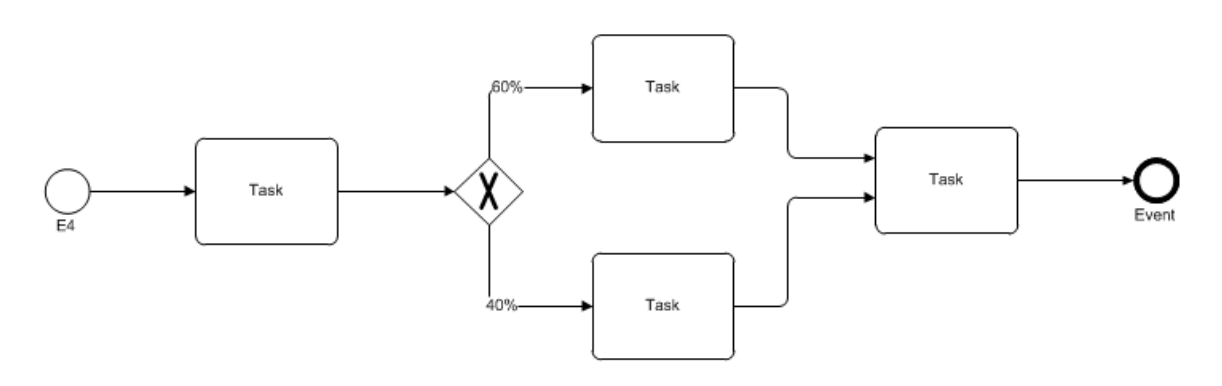

A Data based-XOR with branches and probabilities

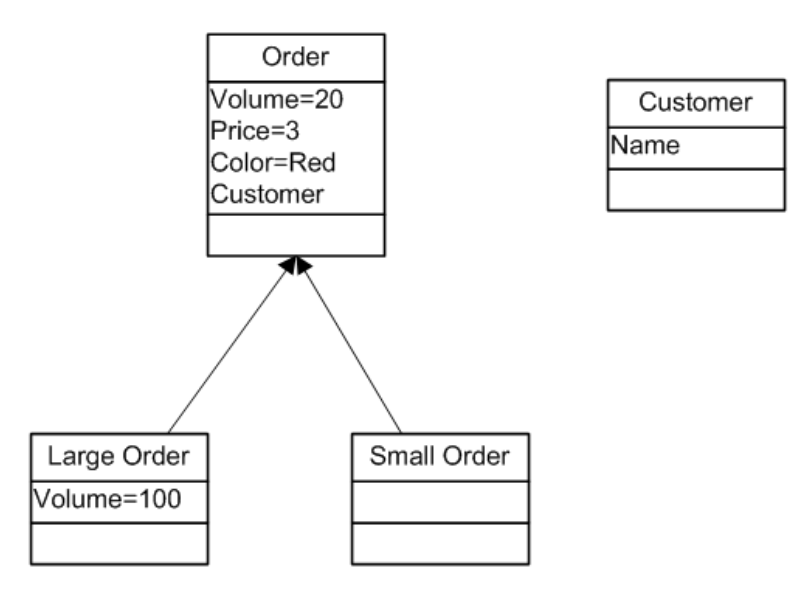

Object model for the following flow samples

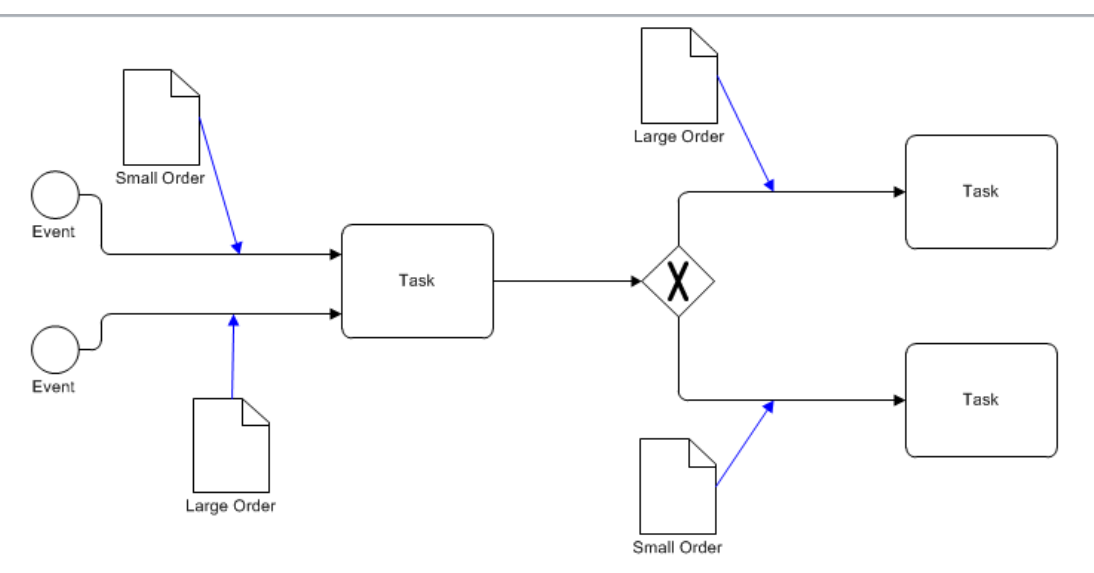

Decisions based on object types. Large Orders take the upper branch, small orders take the lower branch. The gateway must be set to "Object Flow".

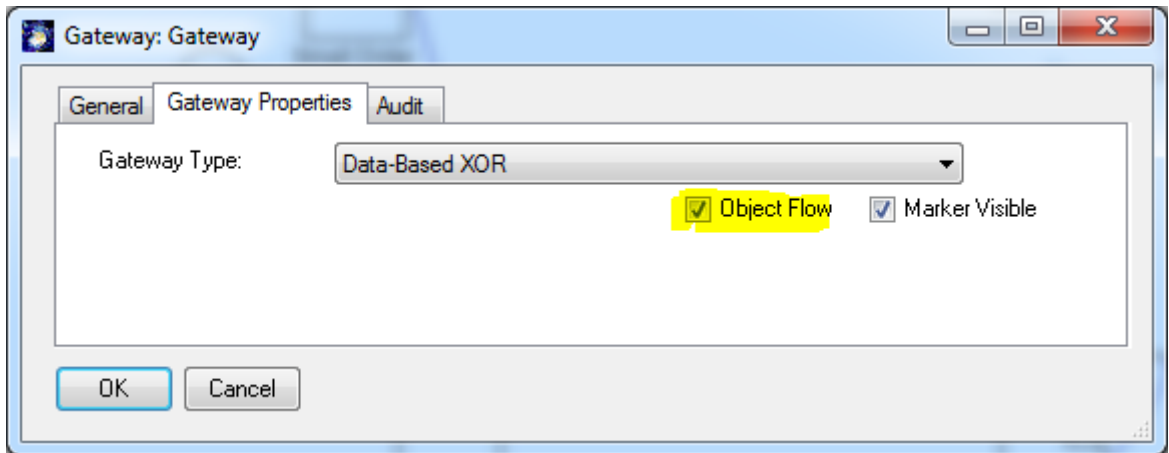

Decision based on attribute values.

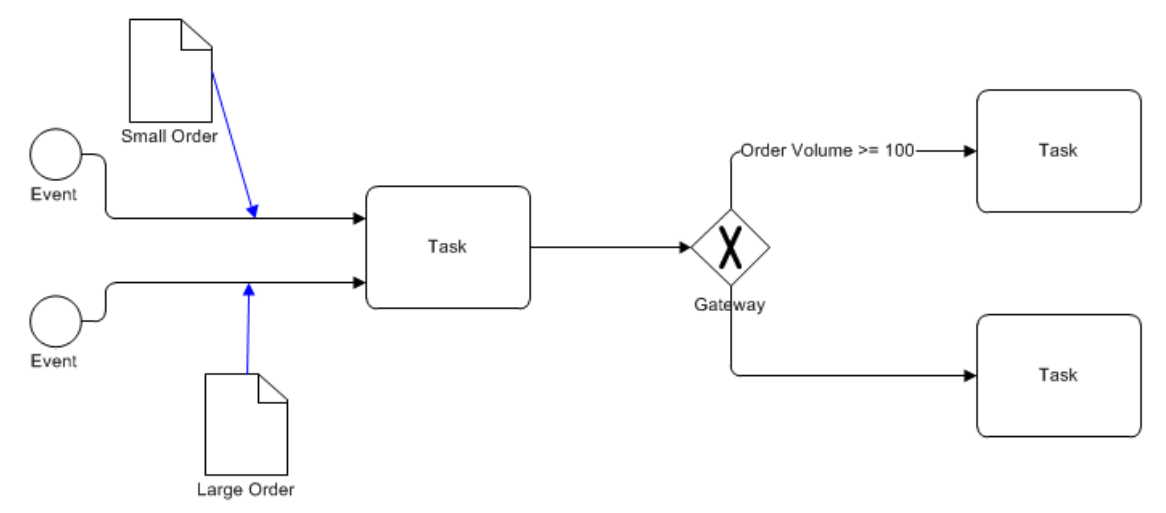

### <span id="page-16-0"></span>**3.5 Resources**

The next step is to add the human or physical resources required to execute the activities. There are multiple ways to assign human or physical resources to activities in SemTalk. In all methods you may use the "Hum. Resource" tab (New Button) of the activity to create/assign human resources. They can also be assigned by using Swim lanes or directly by a graphical representation (EPC). Physical Resources such as a hammer or a PC are usually assigned graphically. Please refer to the manual of your preferred modelling method.

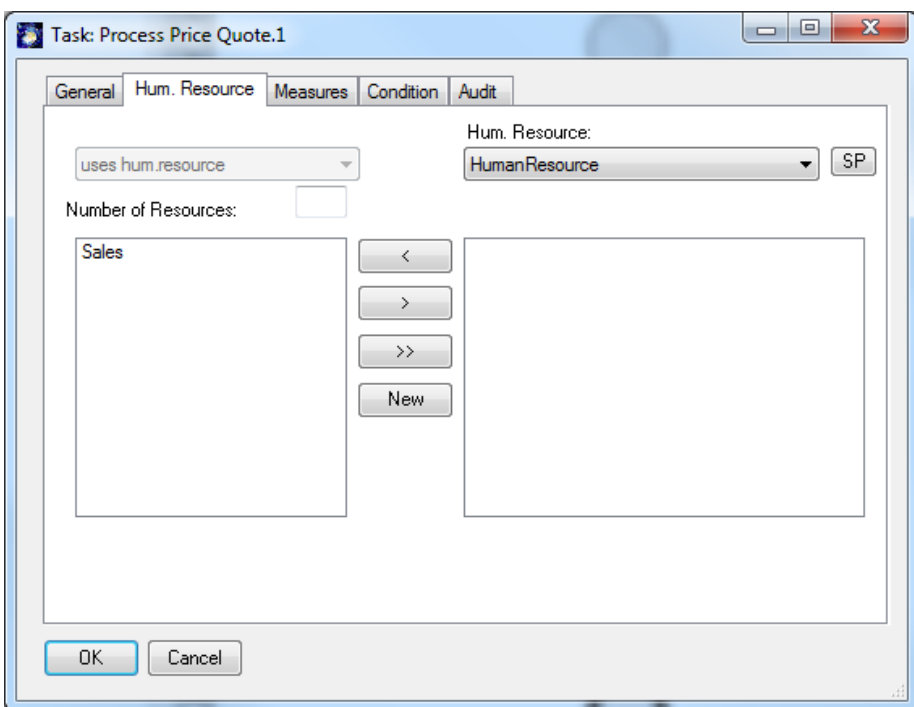

For each resource you can specify the number of units needed.

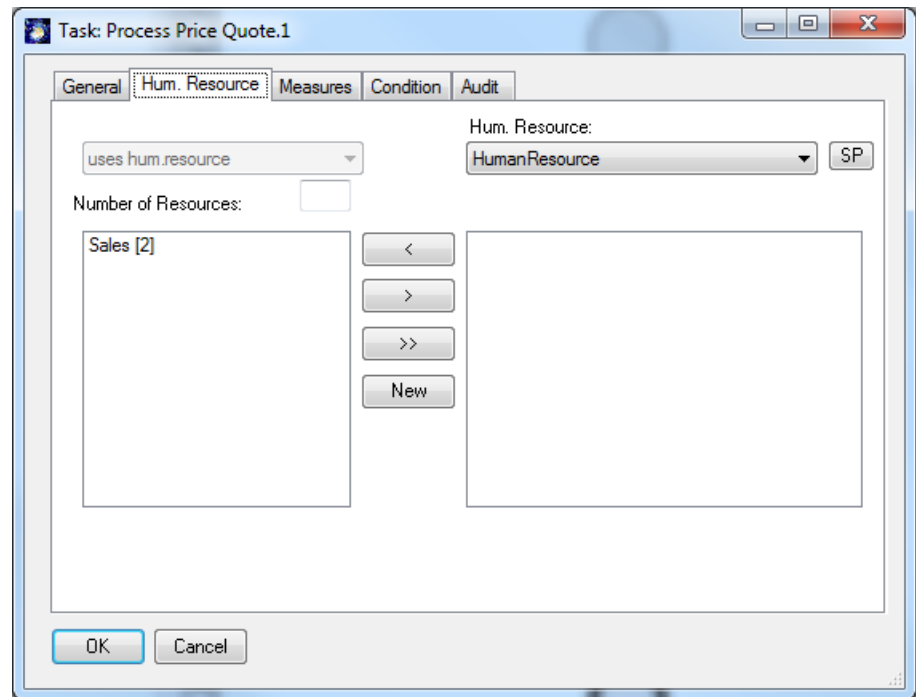

By double-clicking the resource (Sales) in the left list box you can edit its attributes.

For each resource we can specify the following attributes:

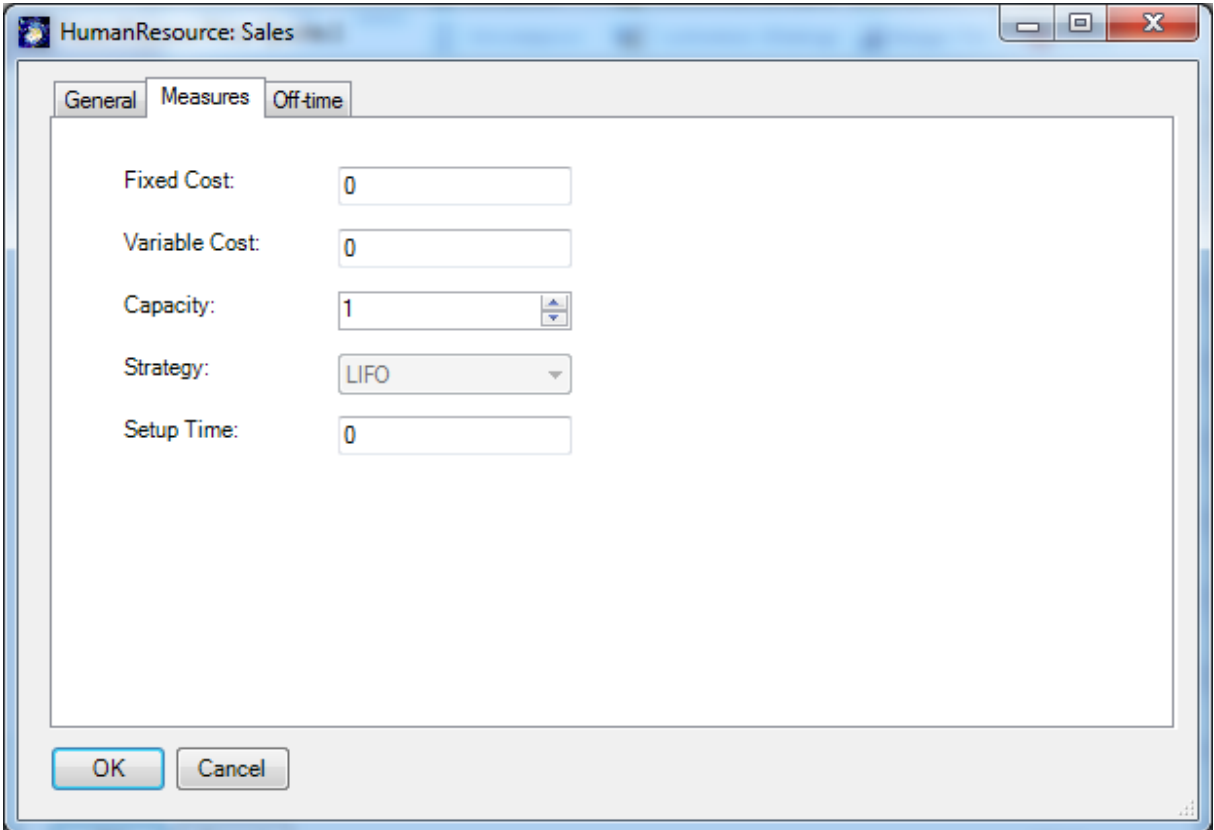

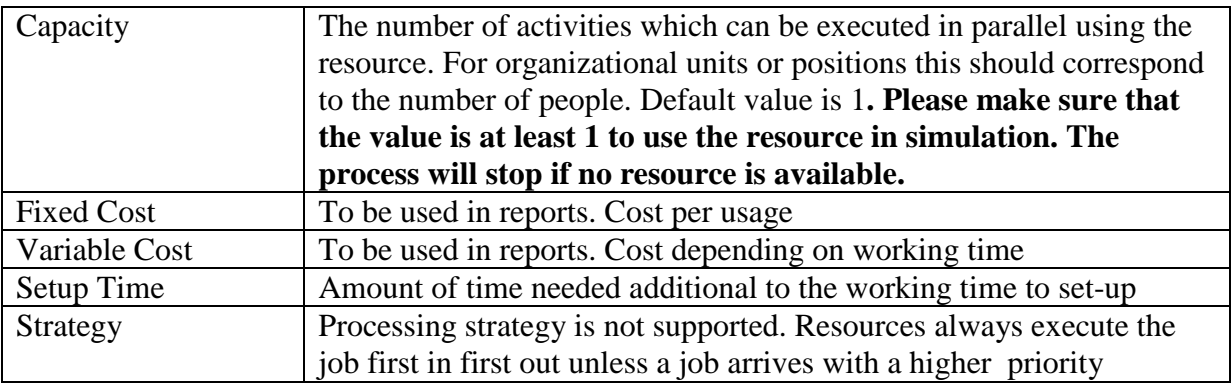

Off-times (unavailability times for resources) can also be added.

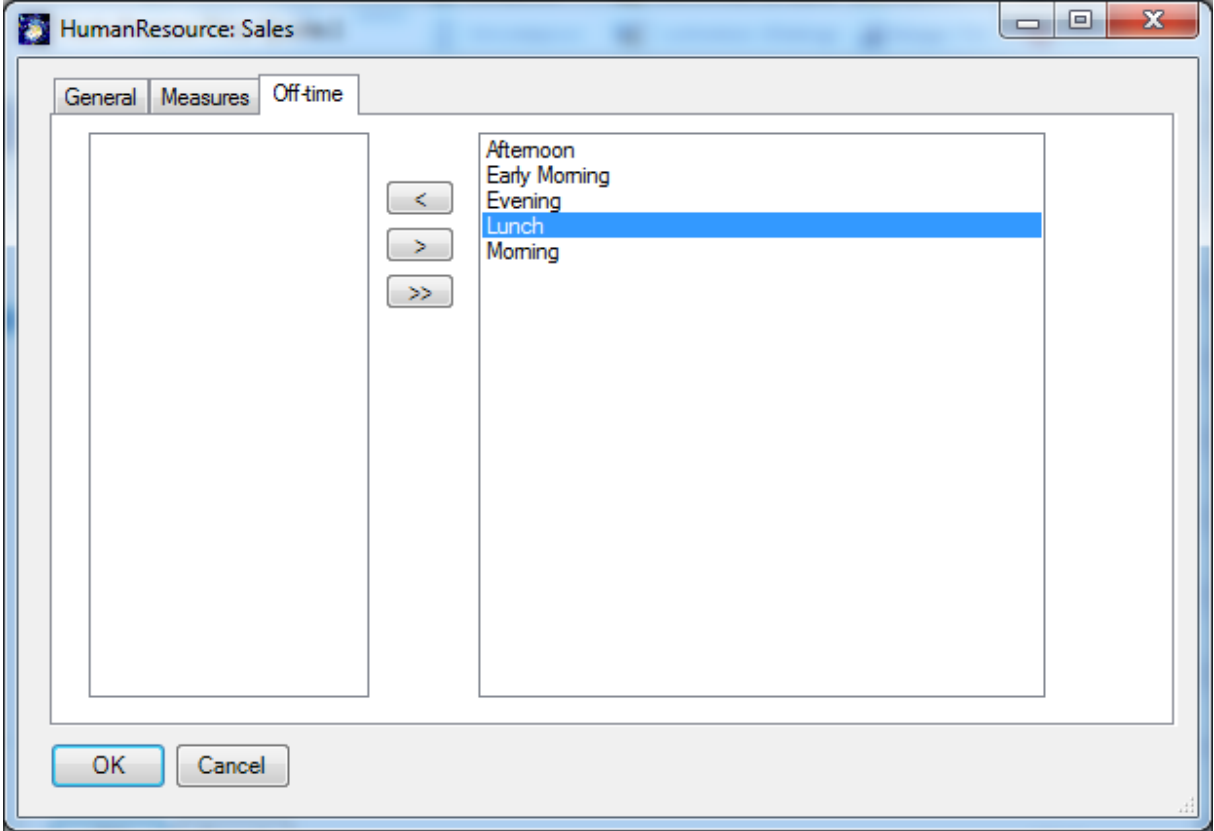

Off-times have a start time and an end time. If an off-time is reached in a simulation, resources will break and then resume when the off-time is over.

In the demo model, Sales is assigned as a resource in the first activity. The work time is changed in this example to one day in order to show the impact of a lunch break. (The resource only breaks for lunch but works through the night in our demo…)

In order to work with Off-times in a meaningful way you must use 24 hour mode of SemTalk instead of the default 8h mode. If it looks strange, please check Options->SemTalk Options- >General->Hours per day. SemTalk only stores seconds as time unit. This option simply specifies how it is displayed.

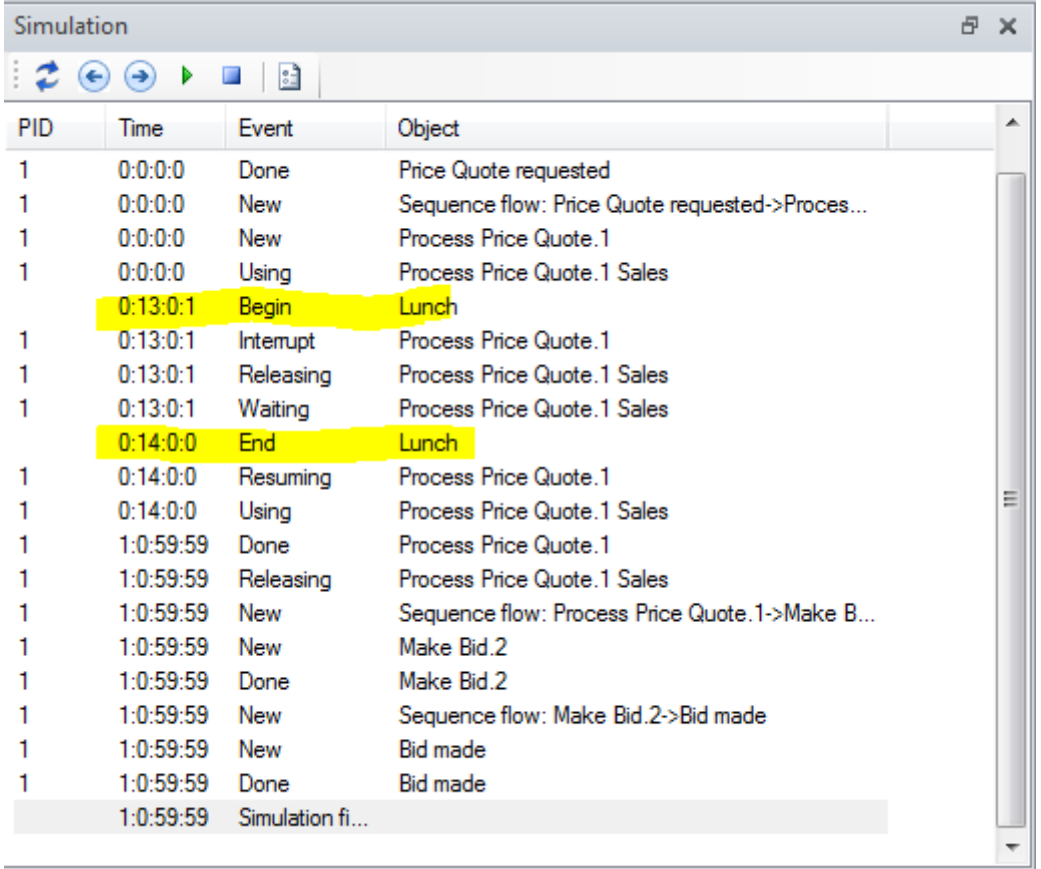

It is also possible to manipulate off-time definitions using the SemTalk Explorer. The offtime attributes for start and end times are available by double-clicking on the named off-time.

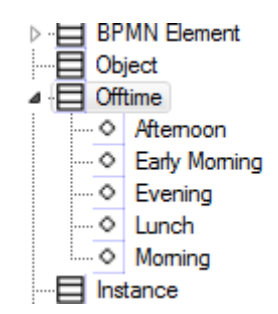

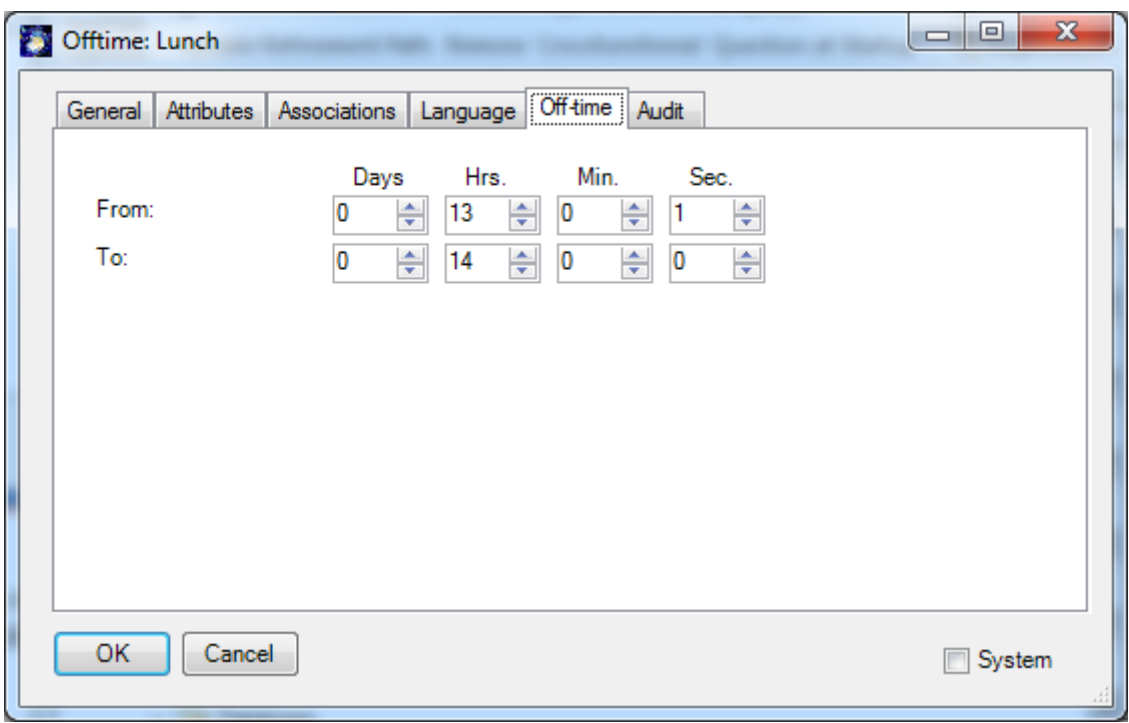

Please use either the swim lanes or the Hum. Resource tab for activities to assign human resources to activities. Then add a processing time to the existing activities "Accept Inquiry" and "Check Discount" and increase the number of inputs in the entry point to 5.

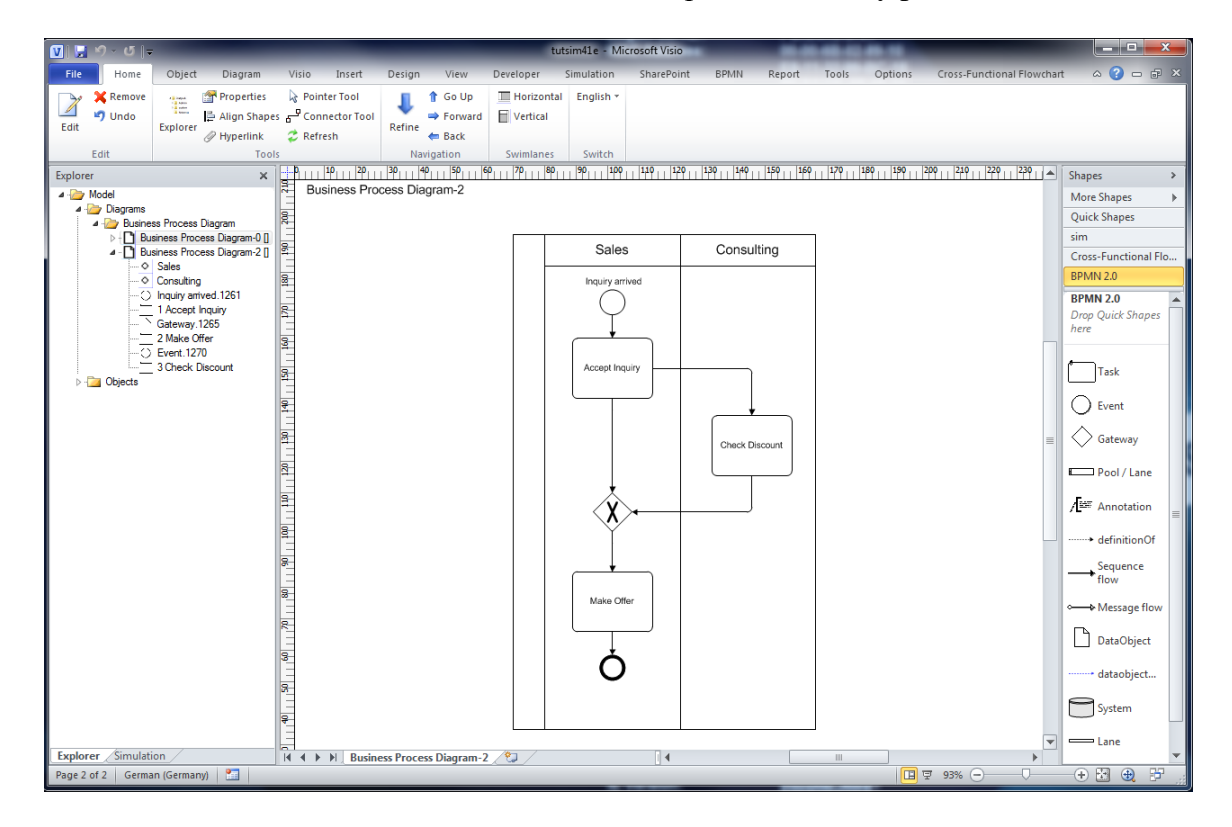

In the simulation trace you will notice now that some process instances are waiting for resources (process instance 2 is waiting for Sales, which is already busy processing the price quote in process instance 1).

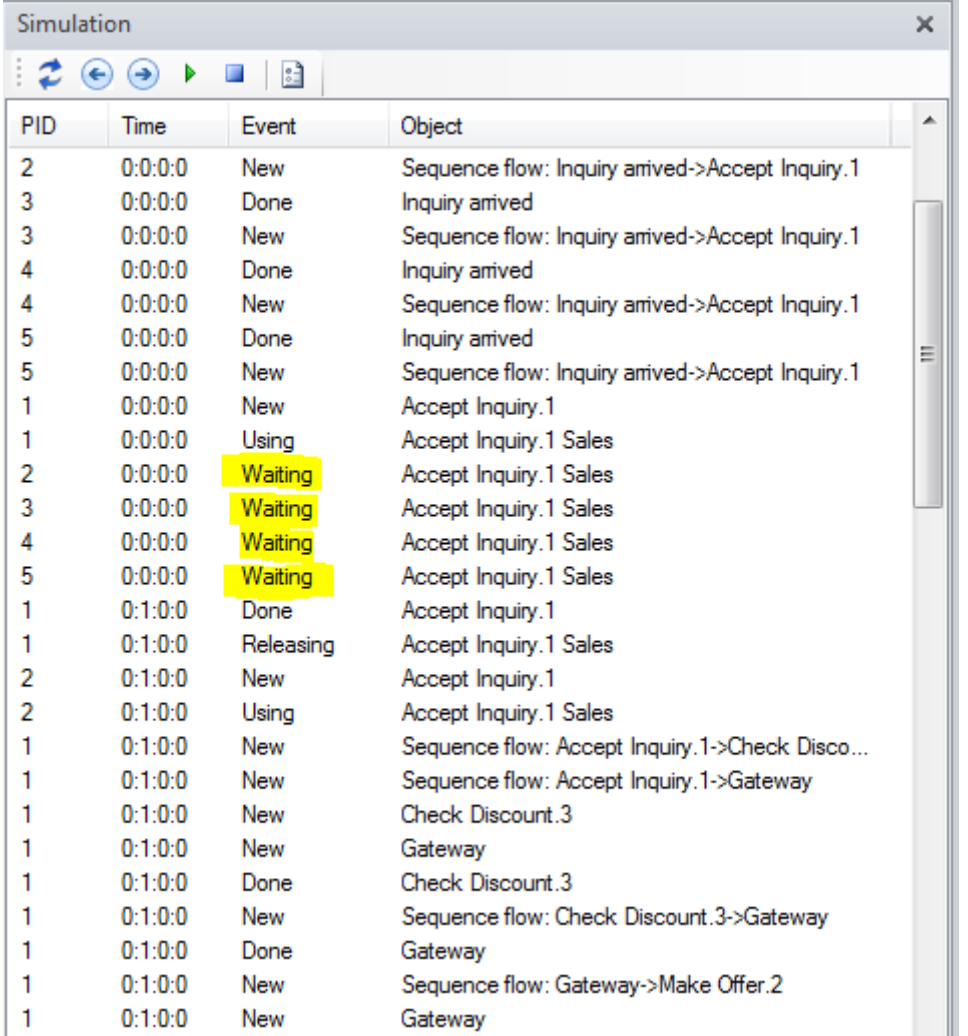

You can now vary the capacities of your resources or you can move tasks from one resource to another in order to optimize your business process. In order to get a better overview of where processes use time and/ or increase costs, you can use the simulation reports described in chapter 5.

### <span id="page-22-0"></span>**3.6 Setting Priorities**

In the last chapter we saw how activities may be interrupted by off-times. In case you work with priorities you can express situations like this: An activity with a high priority can interrupt an activity with a lower priority if they compete for the same resource. It "steals" the resources instead of waiting. The activity with the lower priority is resumed afterwards. The priority of a process is maintained at an entry point. The priority of an activity will be added to the priority of the process.

The lowest priority is "1", any activity having the priority "2" or higher can interrupt it.

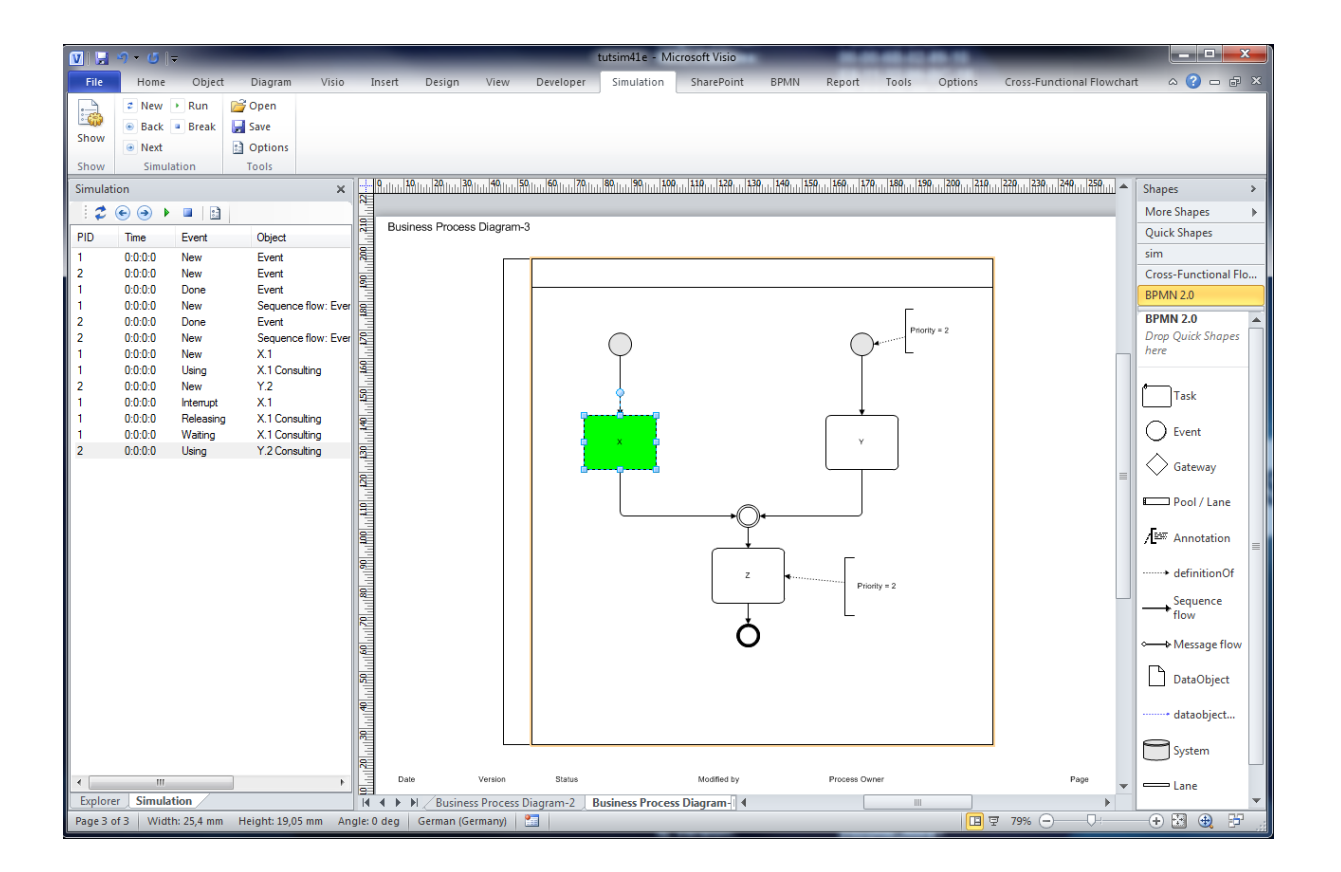

#### <span id="page-23-0"></span>**3.7 Object Instances**

In the sample process, objects (information instances) are being created for each process instance. For each process instance, an information instance for each information type is created as the process is being executed. This only happens for those classes that are included in the process flow. In this process there is a "Offer" and a "Price Quote". For each class exactly one instance is created during simulation.

When you restart simulation, all information instances will be deleted.

SemTalk Simulation Tutorial August 2013 Email: support@semtalk.com

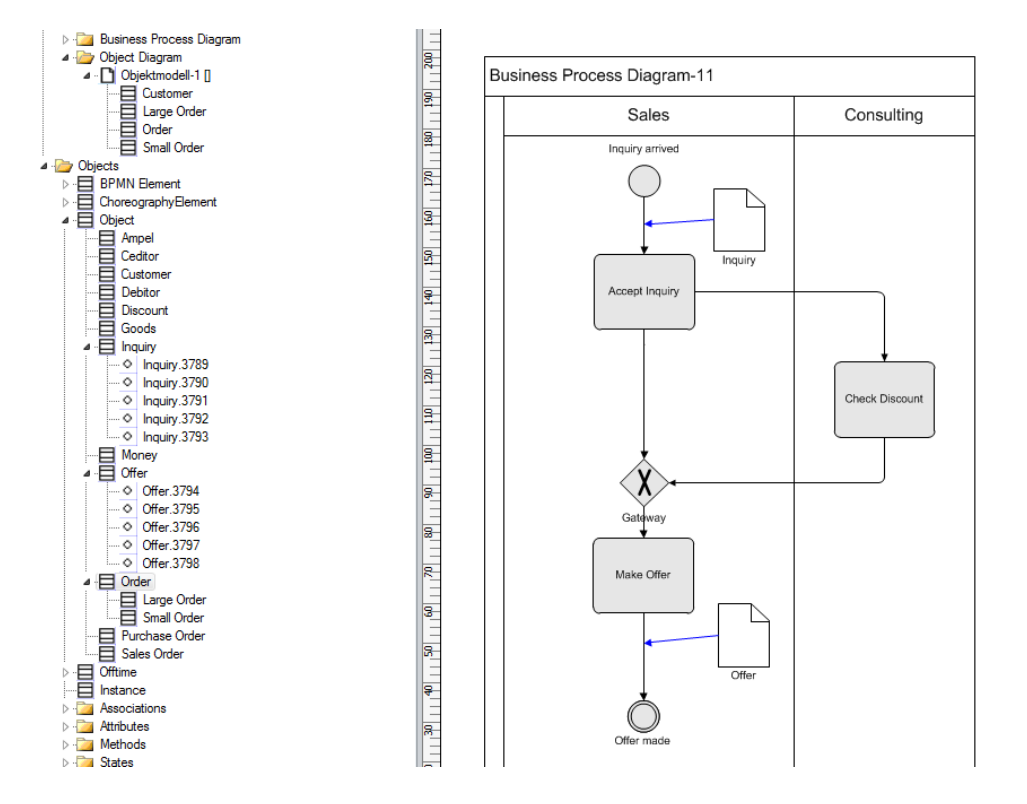

Activities can have post-execution conditions, which are able to change attribute values or states of the information instances after the activity has been executed.<sup>1</sup>

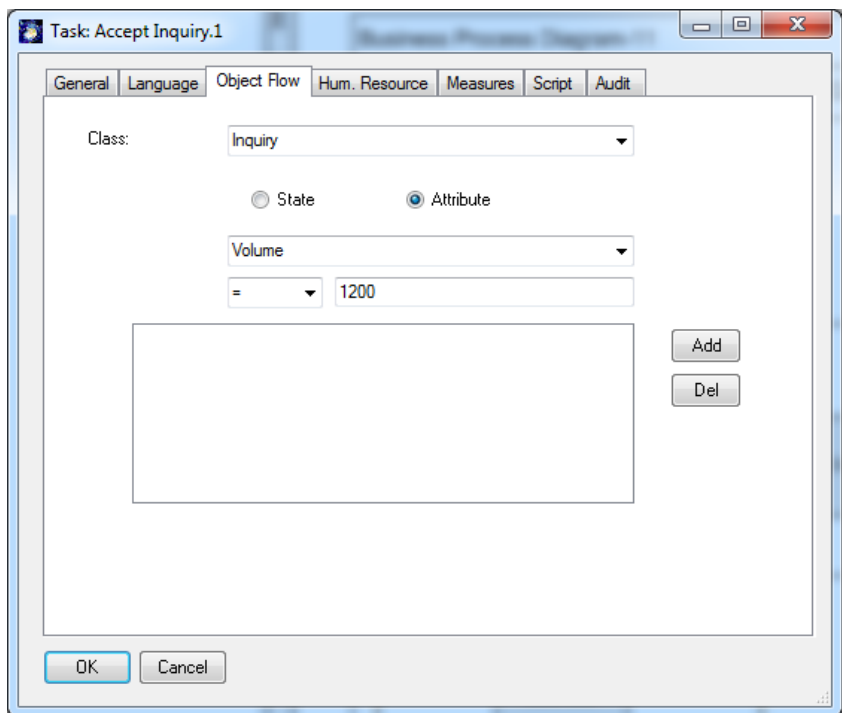

An activity can have multiple post-conditions.

1

 $<sup>1</sup>$  The post conditions are specified using the Object flow tab on activities. This tab needs to be made visible</sup> using Object "Customize" when the "Activity" is selected in the explorer

On the "Object Flow" tab of an information flow you can also specify attribute values constraints.

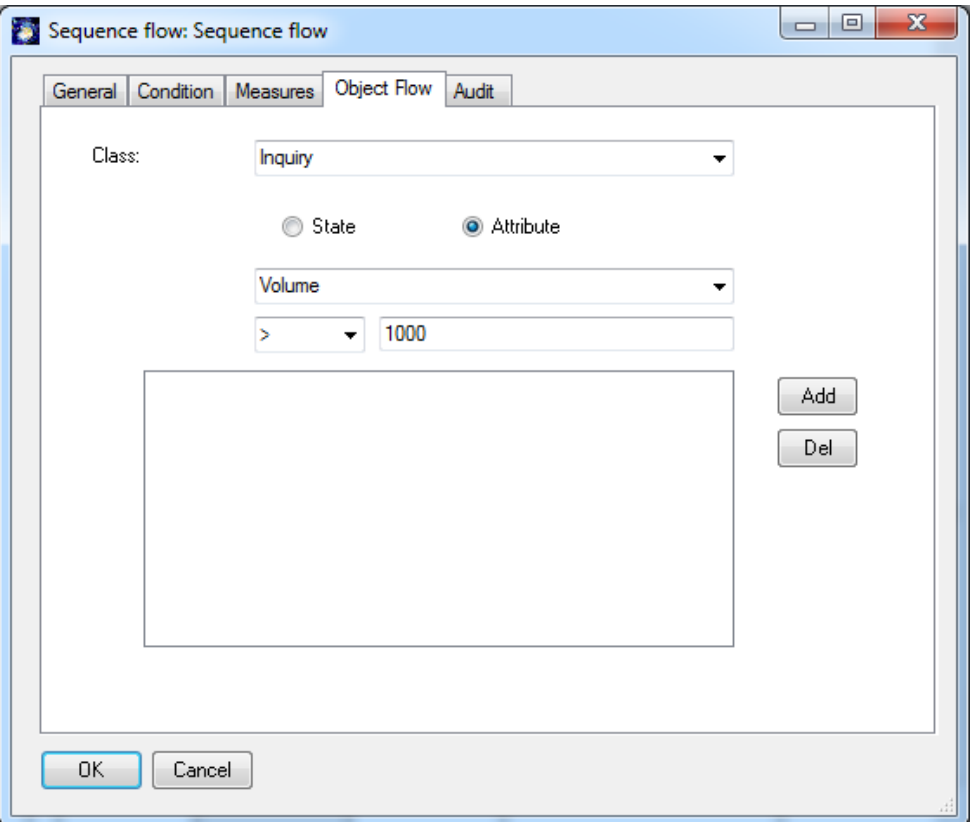

If attribute or state constraints are assigned, they will only be interpreted if the output condition of the preceding activity is set to INFO (for CSA) . At BPMN you must Select XOR or OR and check "Object Flow".

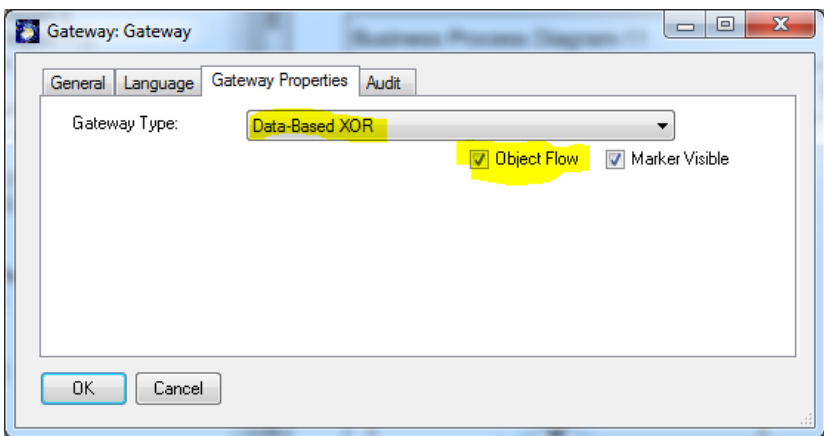

This will overwrite any given probabilities that have been assigned.

Using attribute values you can more exactly specify the dynamic behaviour of a process at a much higher level of detail compared using simply probabilities.

You also can change attribute values when preparing more detailed Reports. Setting postconditions is a simple way to mark objects and branches of a process. If you run an Information Instance SemTalk Report, you will get a list of objects and their attribute values.

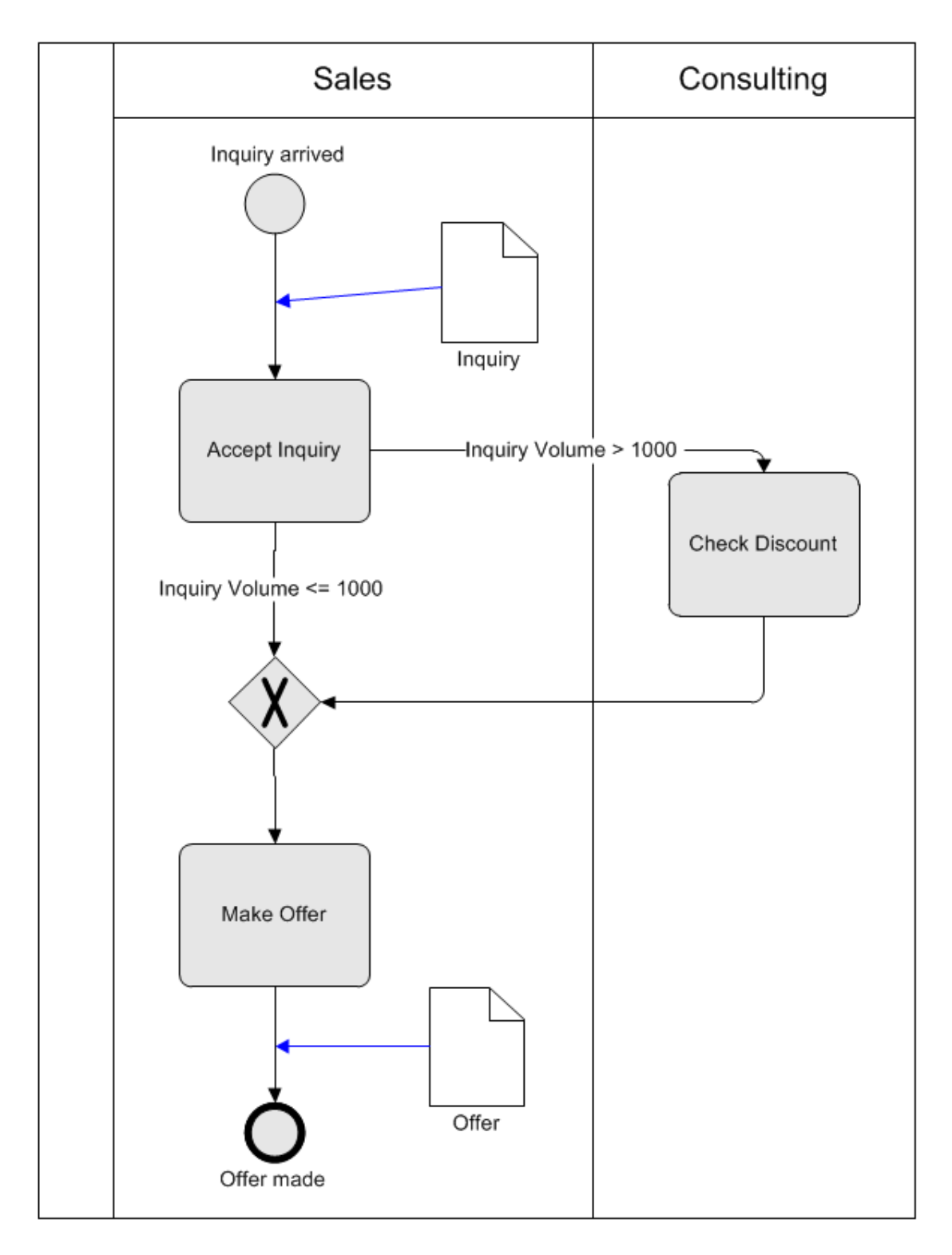

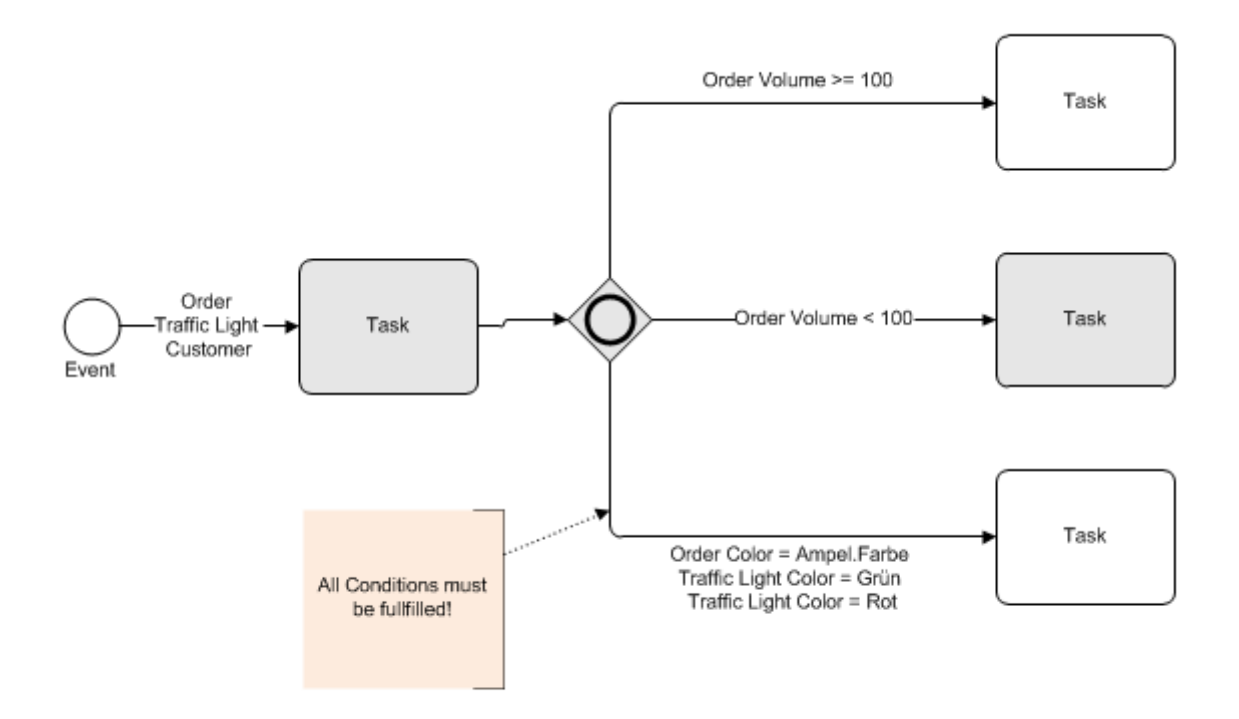

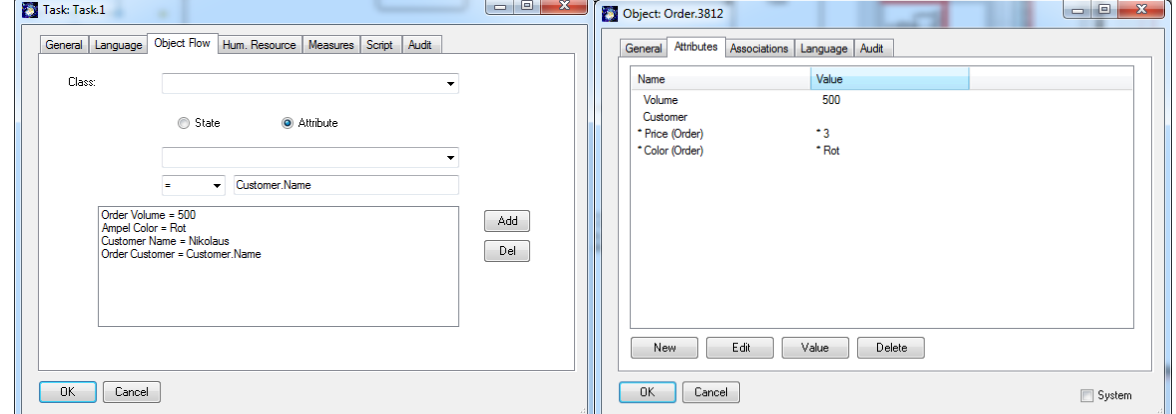

## <span id="page-27-0"></span>**4. Buffers**

Buffers are used to store information. Buffers are usually used to read or write information in and out of databases or ITsystems such as an ERP system.

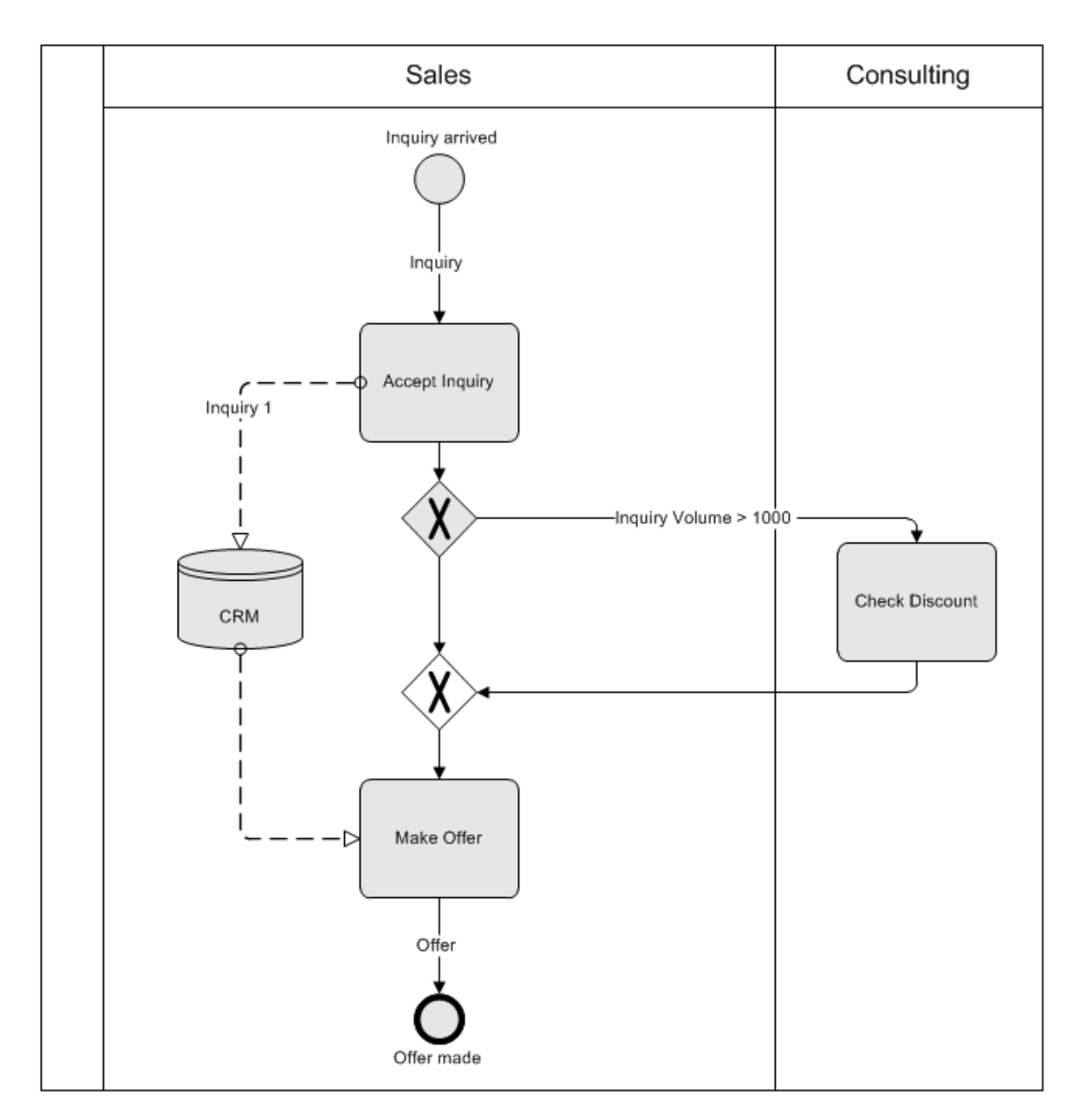

Each time "Accept Inquiry" is executed, associated information is stored in the CRM system. "Make Offer" reads from this buffer. It can only execute if the required information is contained in the Buffer.

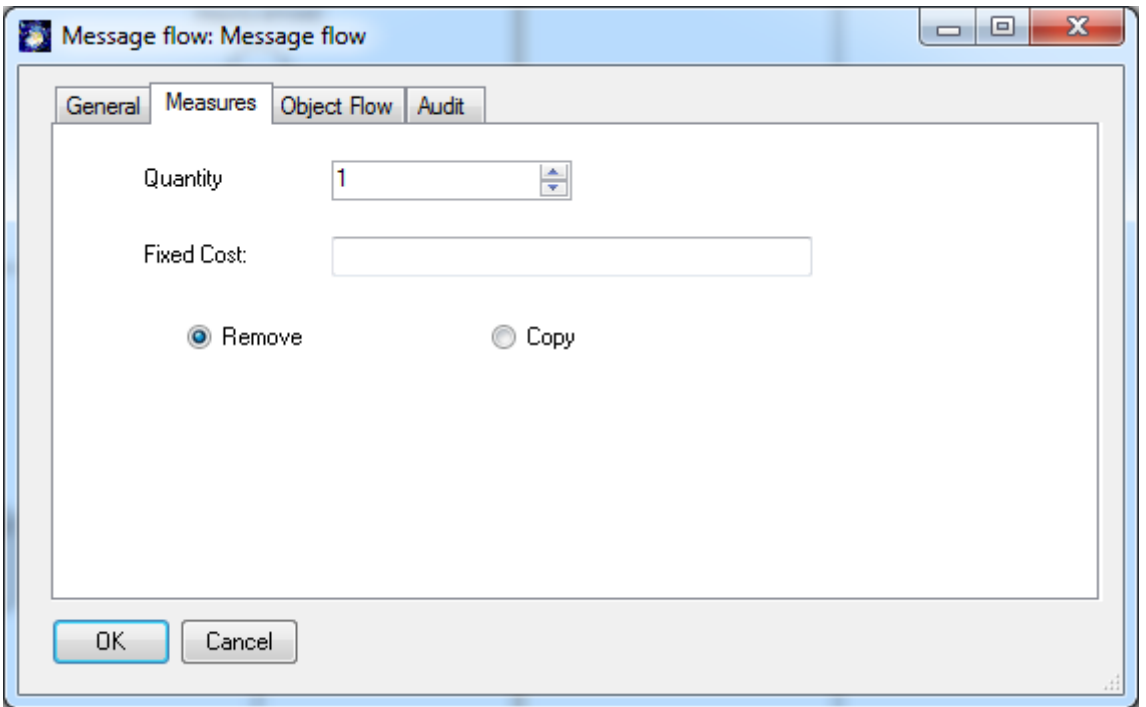

If you choose the "Remove" option, designated information is removed from the buffer and it will not be available to other activities anymore (e.g. removing a book from the shelf). Use the Copy option if you want the information to remain in the buffer (record in a database) so it will continue to be available for other activities.

After, or while a simulation runs, you can watch the contents in the buffer:

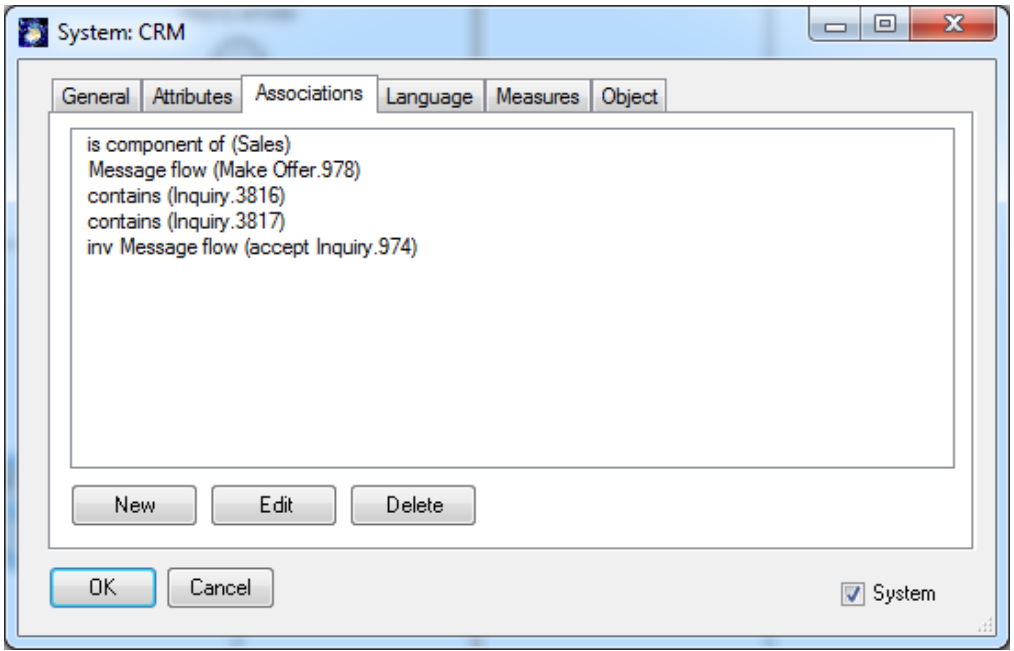

You can also use "sends info / Message flow" with buffers. Information can flow from and to buffers and activities.

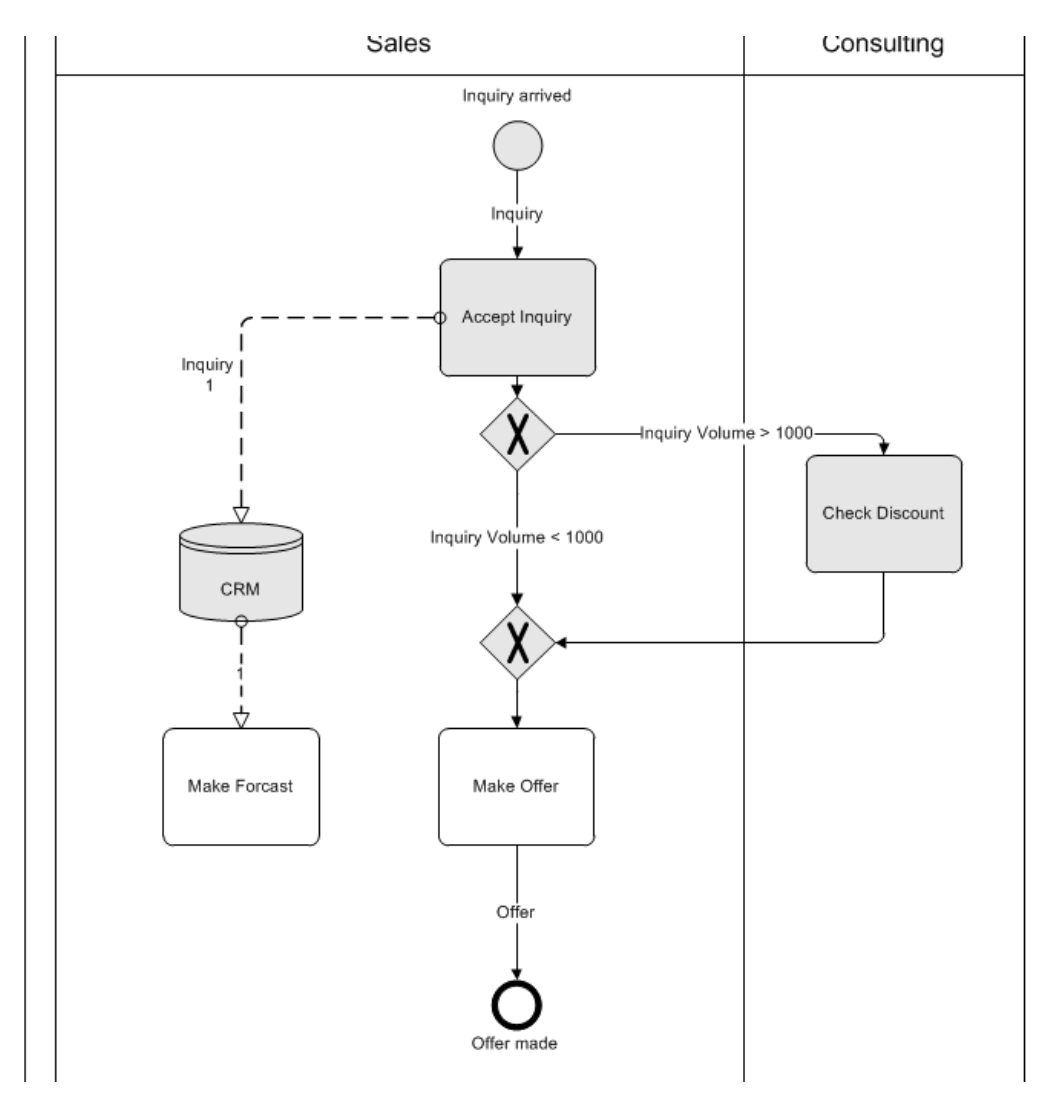

Buffers also may need to be emptied (flushed). If this is the case, please specify at which Flush interval (time) or at which Flush level (count) the buffer should be emptied.

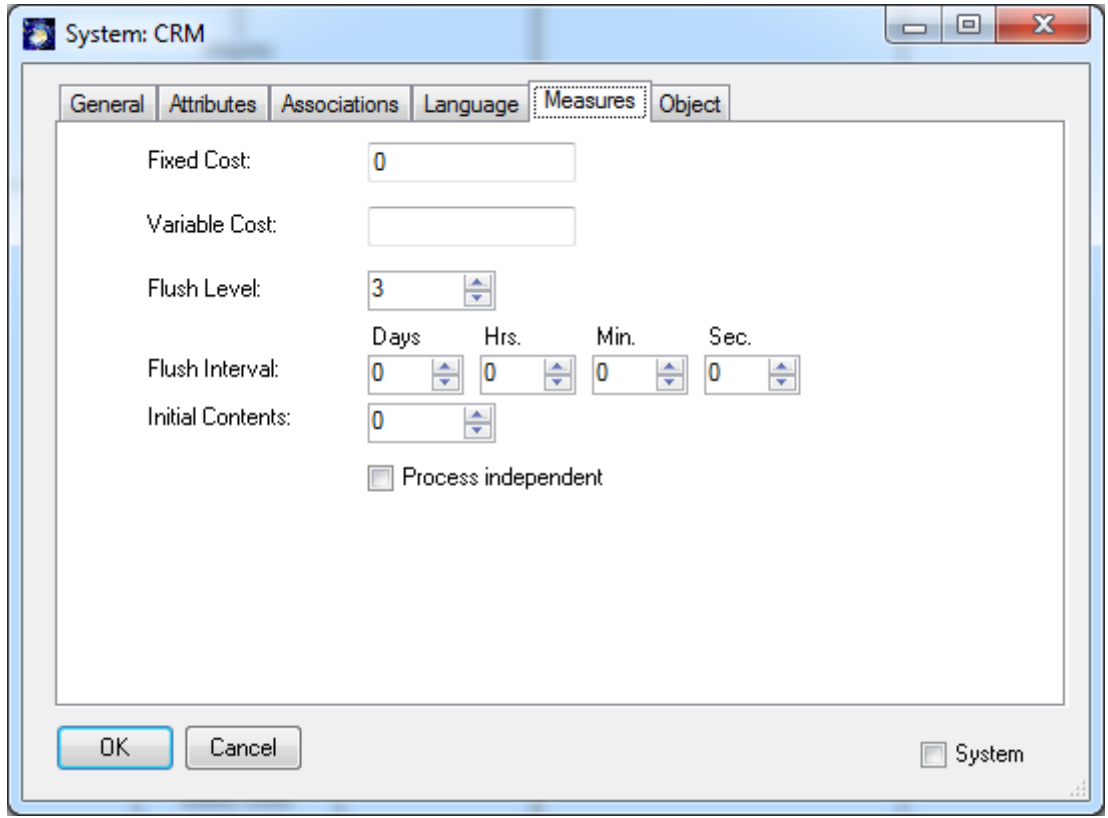

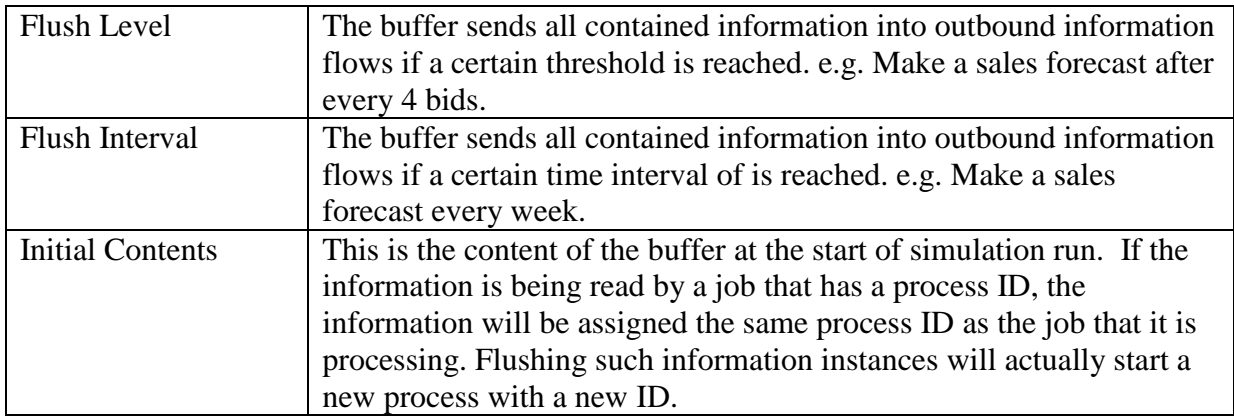

A more complex sample is:

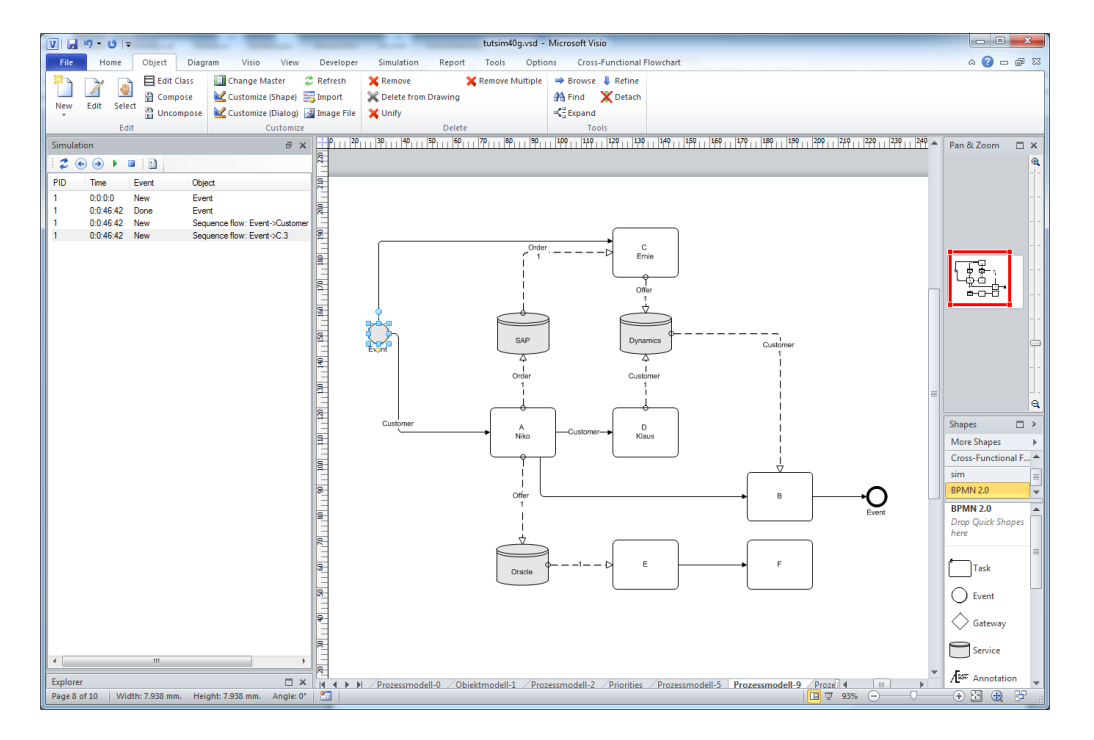

### <span id="page-32-0"></span>**4.1 Process Independent Buffers**

Buffers used in the tutorial so far are process related. This means only the process instance which writes to a buffer can read it later on. This is the most important case since an object like e.g. a bill must be assigned to the "right" customer, which came from the same entry point or order.

Process independent buffers are able to store anonymous things like money or goods.

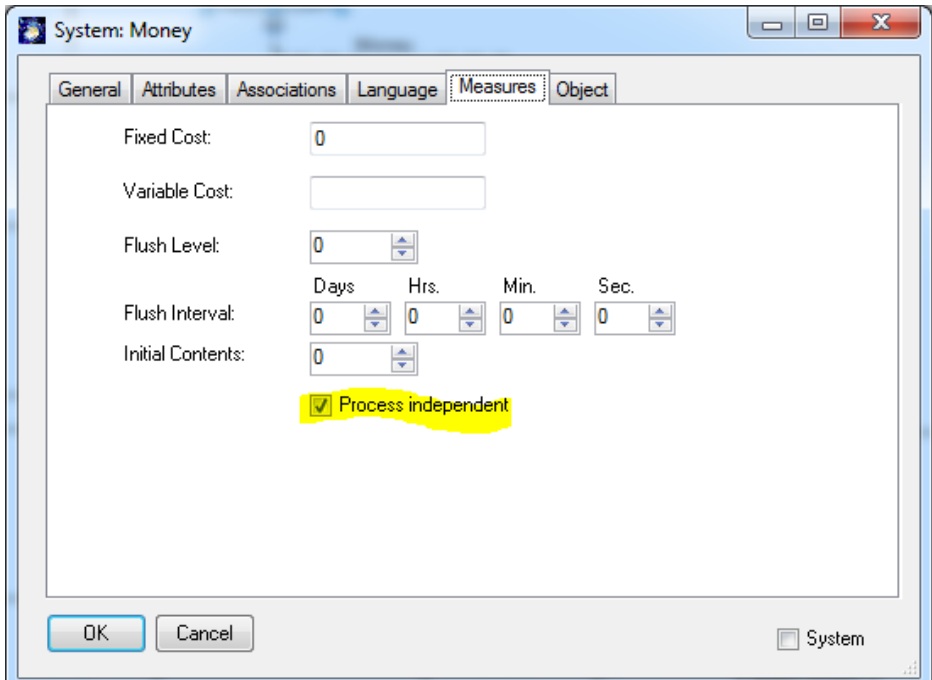

In the following example you will see a purchase and a sales process (so called "Supercycle" of accounting). This purchase process has two process dependent buffers "Purchase Orders" and "Creditors". The sales process also has two process dependent buffers - "Sales Orders" and "Debitors". Both of them access the commonlyshared process independent buffers "Money" and "Goods".

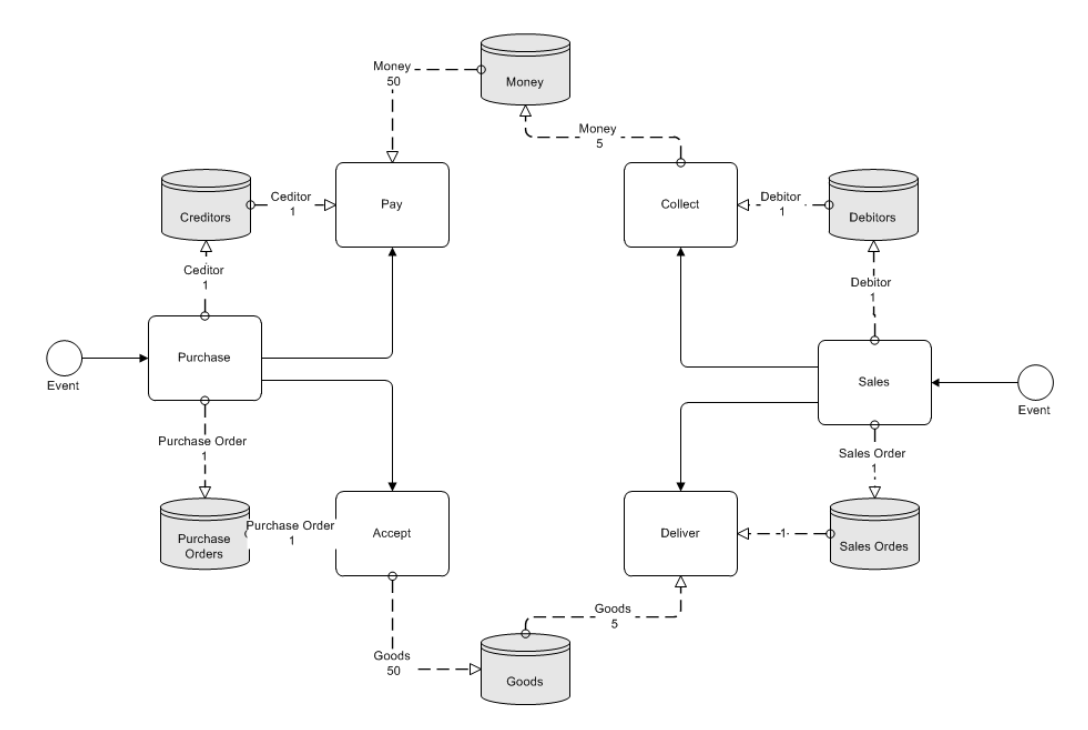

The sales process can only deliver goods which have been ordered by the purchase process. For process independent buffers only the overall number of stored tokens is relevant. How many tokens are stored is specified on the links to the buffers.

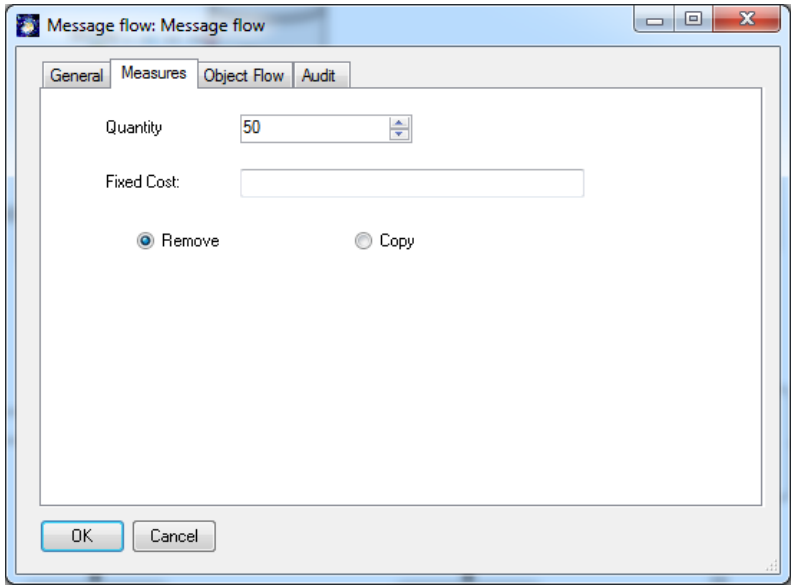

No SemTalk unique instances are generated for money or goods.

# <span id="page-34-0"></span>**5. Breakpoints**

Breakpoints stop a running simulation at a specific activity instead of requiring that you step through the simulation until you reach the desired activity. Breakpoints are ordinary SemTalk objects which can be navigated, deleted, renamed or listed in a report. They are often used to check milestones within a process.

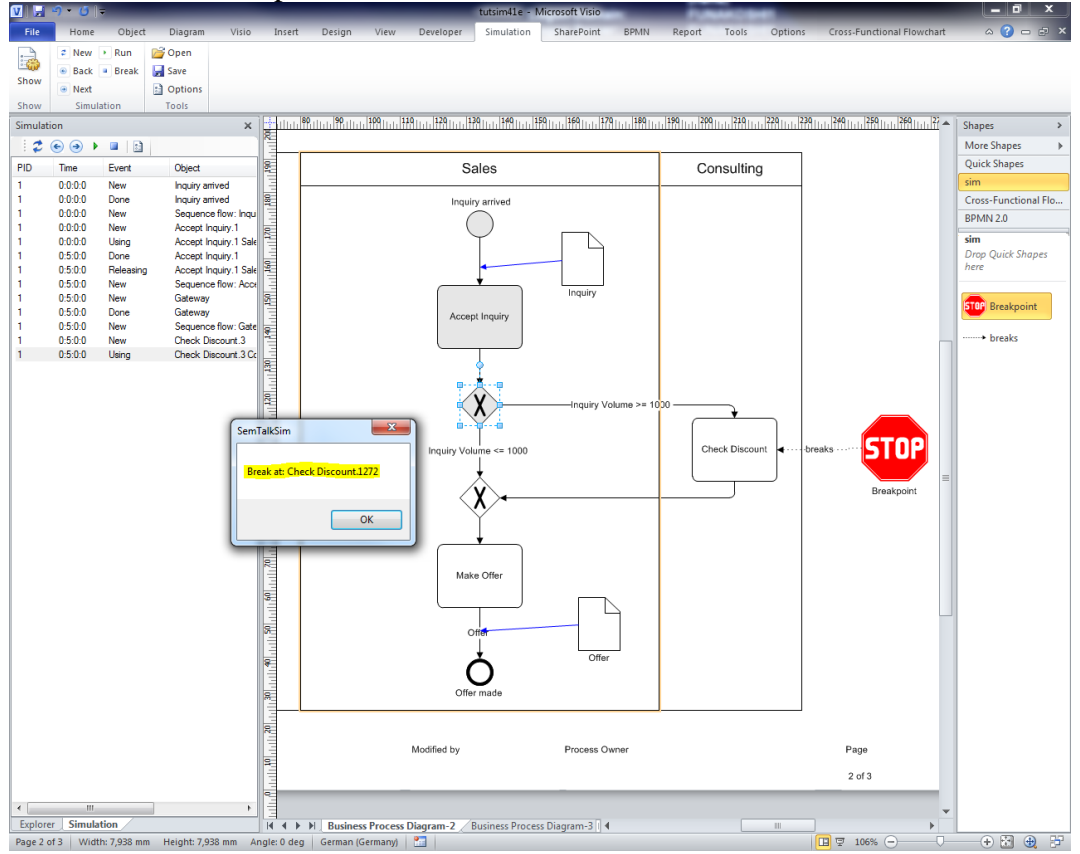

To add a Breakpoint just use the Breakpoint (STOP sign) shape available in the process stencil and connect it to one or more activities using the "breaks" connector.

## <span id="page-34-1"></span>**6. Data Graphics**

Visio Data Graphics are the best way to visualize simulation data dynamically. They have been available since the release of SemTalk3 and Visio 2007 Please make sure you have checked "Sync. Visio Data" in the simulation options.

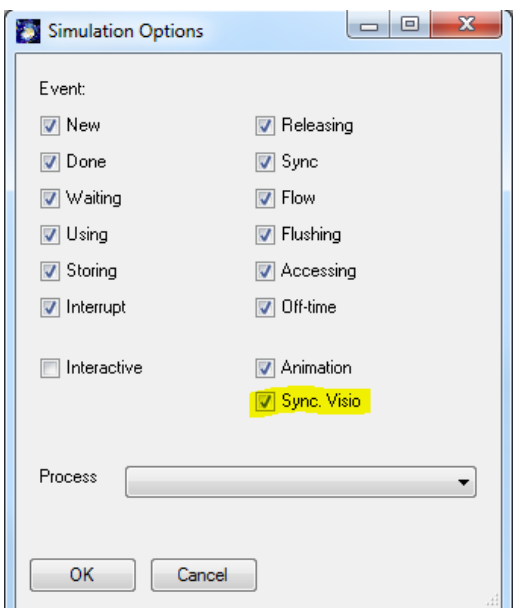

Current simulation data will be copied to the Visio shapes.

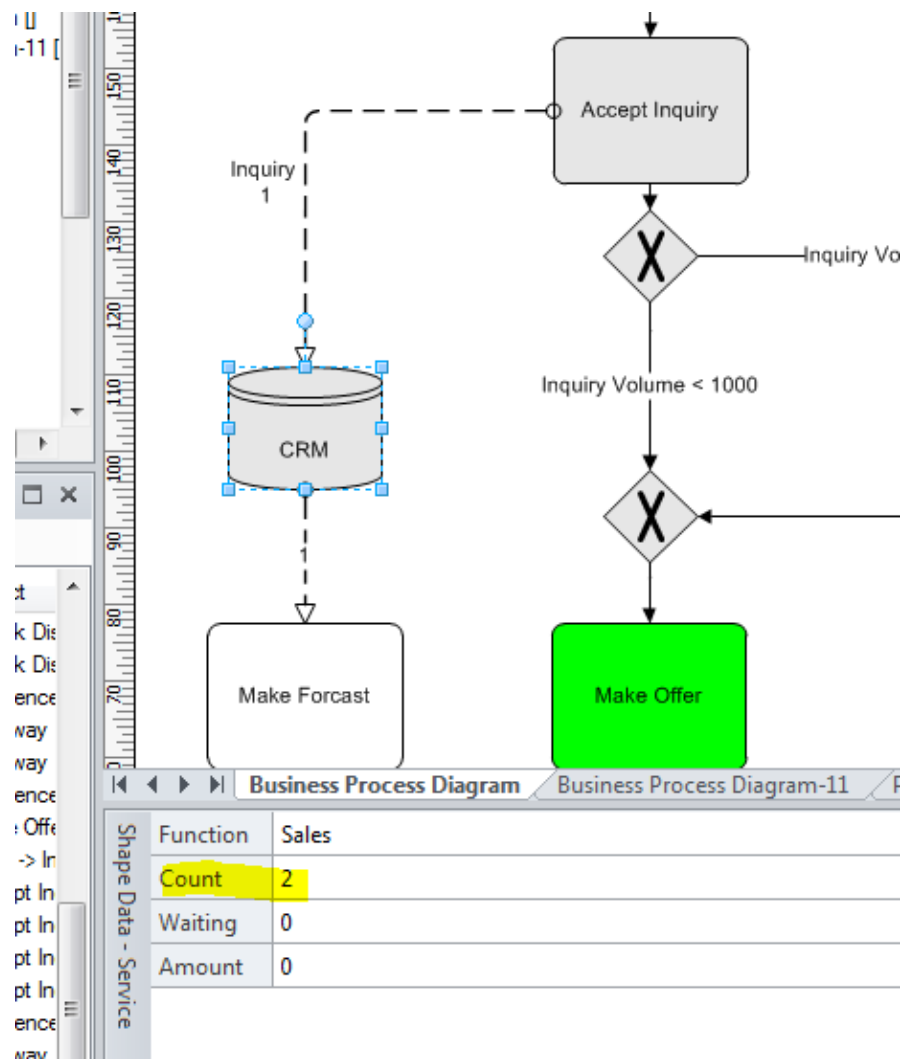

**Figure 1 Shape Data**

This shape data can be visualized using Visio Data Graphics.

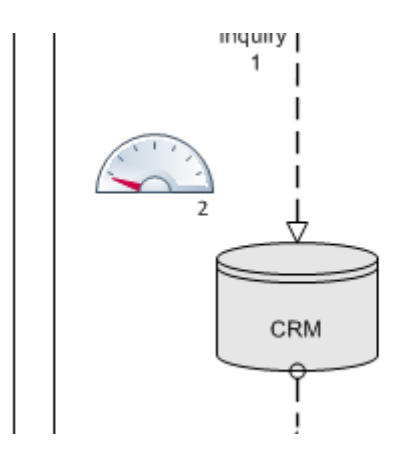

# <span id="page-36-0"></span>**7. Simulation Reports**

The SemTalk Simulation reports are opened the same way as other SemTalk process reports.

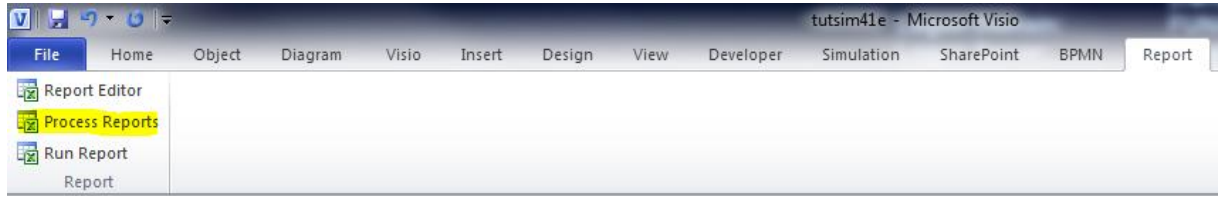

If simulation data is available, the simulation dialog will show a tab having the simulation reports.

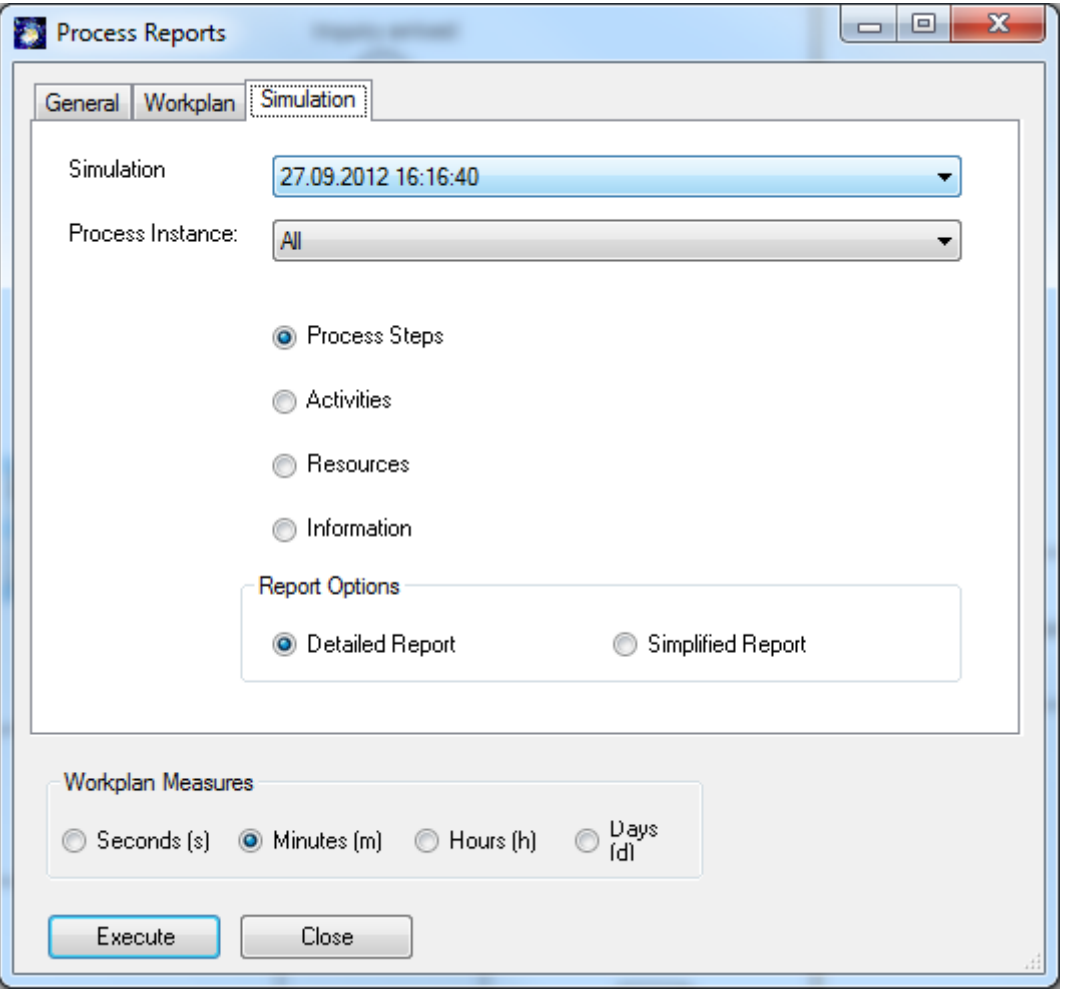

You can select a report that covers a single process instance or you can select all process instances.

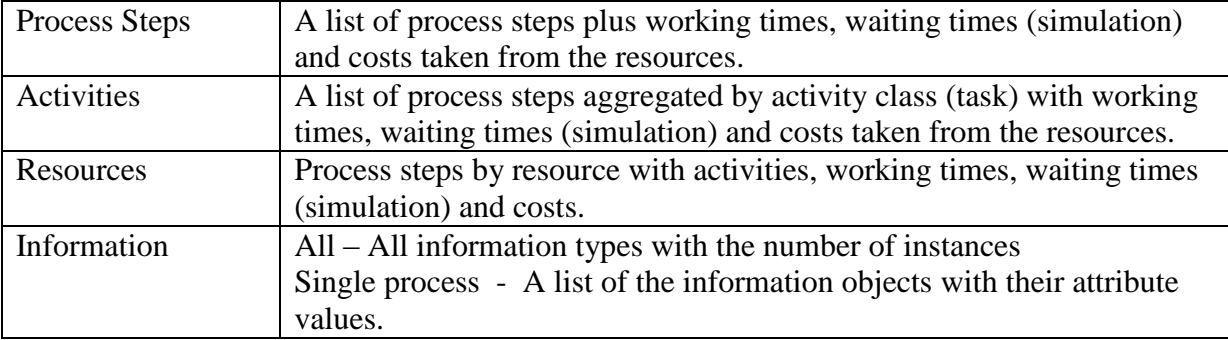

You can select from all available simulation runs (each simulation run is listed as a time). For each simulation run you can run a report for a single process instance or for all process instances.

#### SemTalk Simulation Tutorial August 2013 Email: support@semtalk.com

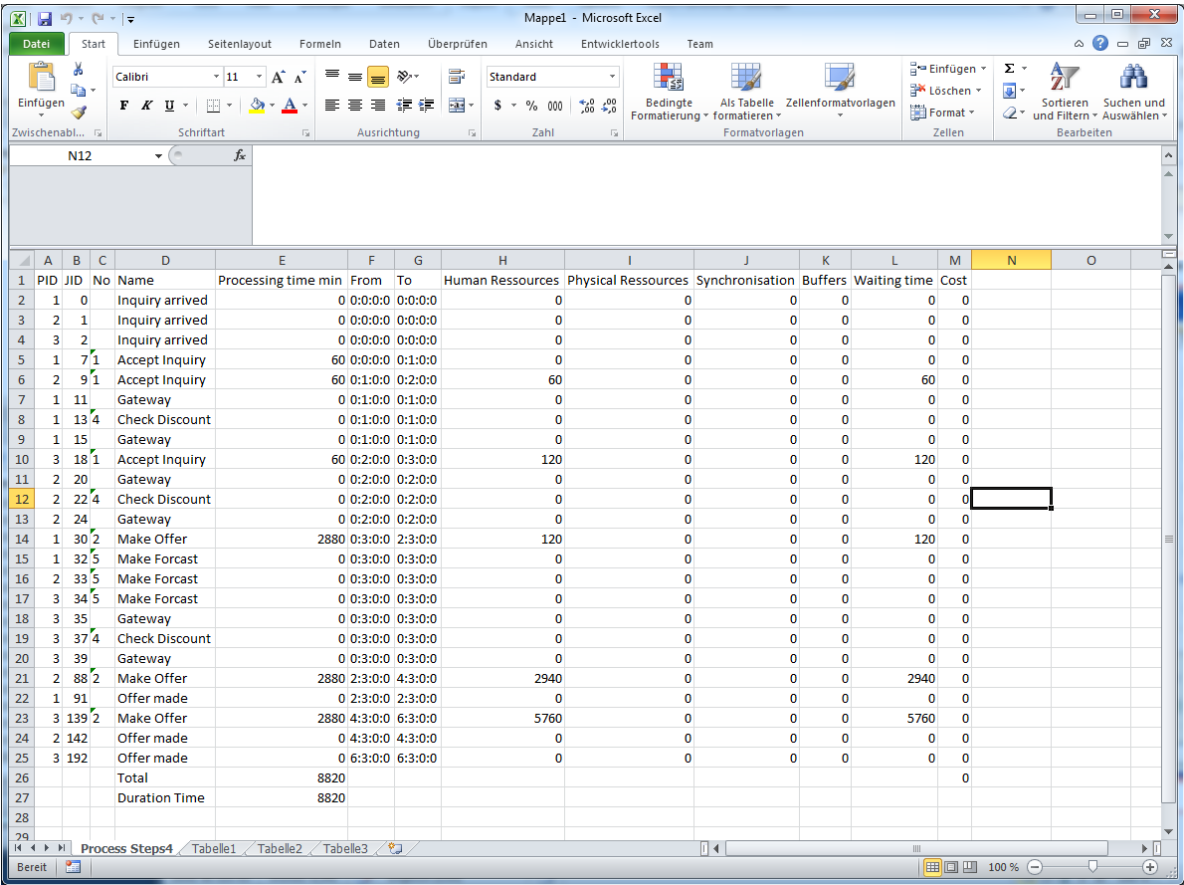

The resulting Excel Sheet contains detailed information for each job such as start time, end time, waiting time for resources, synchronization time. Duration time is the difference between the start time of the first job and the end time of the last job.

# <span id="page-38-0"></span>**8. Scripting**

The use of post conditions opens up some very powerful opportunities, but even more sophisticated solutions are available using scripting. VBScript is one of the most popular scripting environments.

Before and after the execution of an activity it is possible to call a function. Inside these macros you have read/write access to process and simulation data. You can modify SemTalk objects, popup dialog boxes or even call up SAP R/3 transactions.

You can add any scripting code to activities. A procedure named "Before" is executed before the activity starts and one called "After" is executed afterwards.

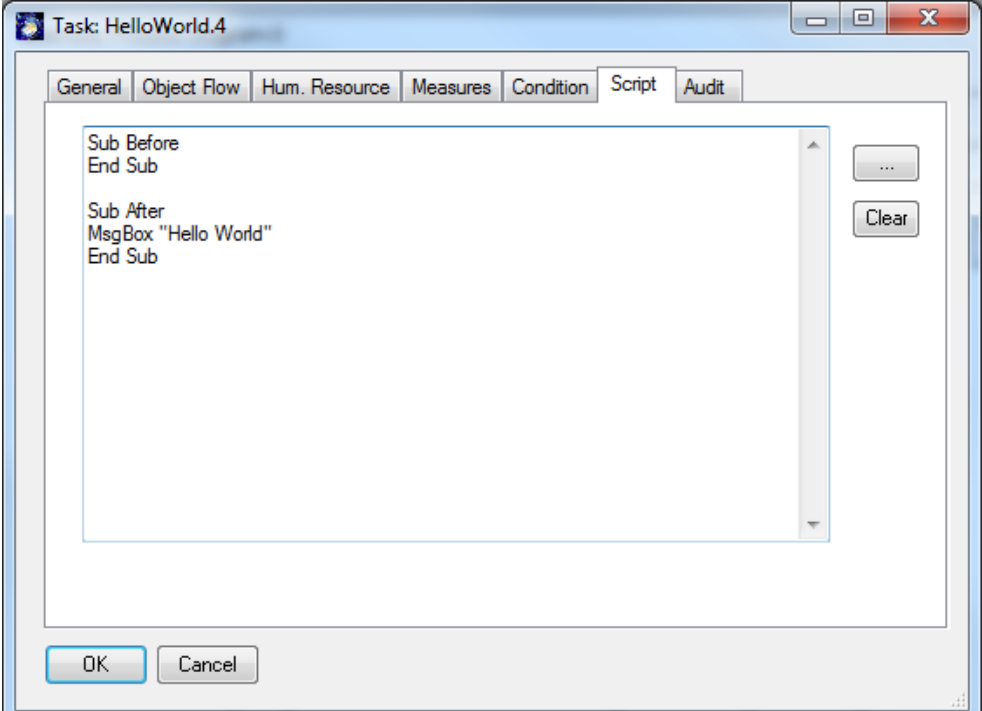

SemTalk Simulation binds the variable "base" to the SemTalk Object engine. The current simulation is bound to the object "sim". The variable "job" is bound to the current job which is being executed.

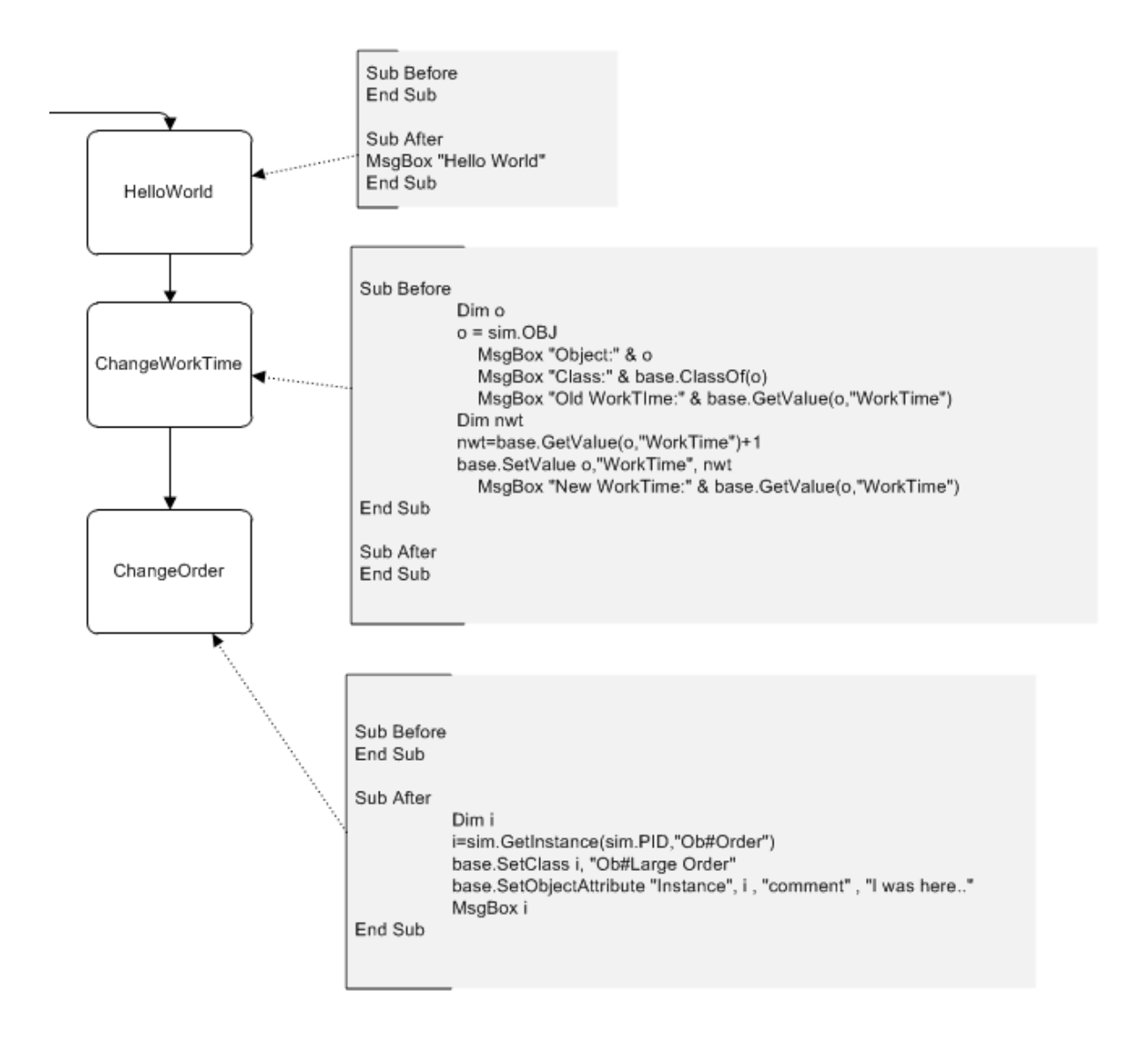

Programming scripts requires a user to have basic knowledge about the SemTalk API. Some samples of how to use this API are in the MS Excel interface to SemTalk.

"Hello World" simply pops up a message box

"ChangeWorkTime" increases the work time of the current activity by 1 second "ChangeOrder" changes the class of an order dynamically and leaves a comment on the instance

For additional information email: support@semtalk.com

or call: +49 331 581 39 36